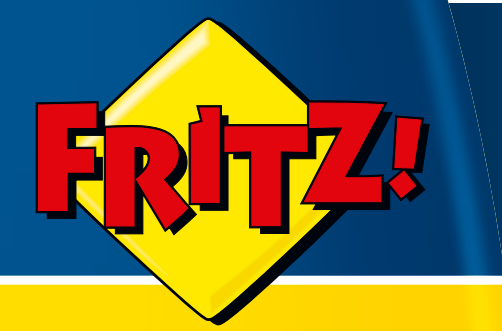

# FRITZ!WLAN USB Stick N 2.4

# Installation, Einrichtung und Bedienung

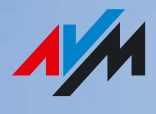

## <span id="page-1-0"></span>Rechtliche Hinweise FRITZ!WLAN USB Stick N 2.4

Diese Dokumentation und die zugehörigen Programme (Software) sind urheberrechtlich geschützt. AVM räumt das nicht ausschließliche Recht ein, die Software zu nutzen, die ausschließlich im sogenannten Objektcode-Format überlassen wird. Der Lizenznehmer darf von der Software nur eine Vervielfältigung erstellen, die ausschließlich für Sicherungszwecke verwendet werden darf (Sicherungskopie).

AVM behält sich alle Rechte vor, die nicht ausdrücklich eingeräumt werden. Ohne vorheriges schriftliches Einverständnis und außer in den gesetzlich gestatteten Fällen darf diese Dokumentation oder die Software insbesondere weder

vervielfältigt, verbreitet oder in sonstiger Weise öffentlich zugänglich gemacht werden

 bearbeitet, disassembliert, reverse engineered, übersetzt, dekompiliert oder in sonstiger Weise ganz oder teilweise geöffnet und in der Folge weder vervielfältigt, verbreitet noch in sonstiger Weise öffentlich zugänglich gemacht werden.

Die einzelnen Lizenzbestimmungen finden Sie auf der beiliegenden Produkt-CD in der Datei LICENSE.TXT. Diese Dokumentation und die Software wurden mit größter Sorgfalt erstellt und nach dem Stand der Technik auf Korrektheit überprüft. Für die Qualität, Leistungsfähigkeit sowie Marktgängigkeit des AVM-Produkts zu einem bestimmten Zweck, der von dem durch die Produktbeschreibung abgedeckten Leistungsumfang abweicht, übernimmt die AVM GmbH weder ausdrücklich noch stillschweigend die Gewähr oder Verantwortung. Der Lizenznehmer trägt alleine das Risiko für Gefahren und Qualitätseinbußen, die sich bei Einsatz des Produkts eventuell ergeben.

Für Schäden, die sich direkt oder indirekt aus dem Gebrauch der Dokumentation oder der Software ergeben sowie für beiläufige Schäden oder Folgeschäden ist AVM nur im Falle des Vorsatzes oder der groben Fahrlässigkeit verantwortlich. Für den Verlust oder die Beschädigung von Hardware oder Software oder Daten infolge direkter oder indirekter Fehler oder Zerstörungen sowie für Kosten (einschließlich Telekommunikationskosten), die im Zusammenhang mit der Dokumentation oder der Software stehen und auf fehlerhafte Installationen, die von AVM nicht vorgenommen wurden, zurückzuführen sind, sind alle Haftungsansprüche ausdrücklich ausgeschlossen.

Die in dieser Dokumentation enthaltenen Informationen und die Software können ohne besondere Ankündigung zum Zwecke des technischen Fortschritts geändert werden.

Wir bieten Ihnen als Hersteller dieses Originalprodukts eine Herstellergarantie. Die Garantiebedingungen finden Sie auf der beiliegenden Produkt-CD in der Datei GARANTIE.PDF im Ordner DOKUMENTATION.

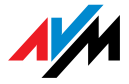

© AVM GmbH 2010. Alle Rechte vorbehalten. Stand der Dokumentation 05/2010

AVM Audiovisuelles Marketing und Computersysteme GmbH Alt-Moabit 95

AVM Computersysteme Vertriebs GmbH Alt-Moabit 95

10559 Berlin 10559 Berlin

#### [AVM im Internet: www.avm.de](http://www.avm.de)

*Marken: Soweit nicht anders angegeben, sind alle genannten Markenzeichen gesetzlich geschützte Marken der AVM GmbH. Dies gilt insbesondere für Produktnamen und Logos. Microsoft, Windows und das Windows Logo sind Marken der Microsoft Corporation in den USA und/oder anderen Ländern. Bluetooth ist eine Marke der Bluetooth SIG, Inc. und lizenziert an die AVM GmbH. Alle anderen Produkt- und Firmennamen sind Marken der jeweiligen Inhaber.*

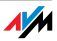

## [Inhalt](#page-1-0)

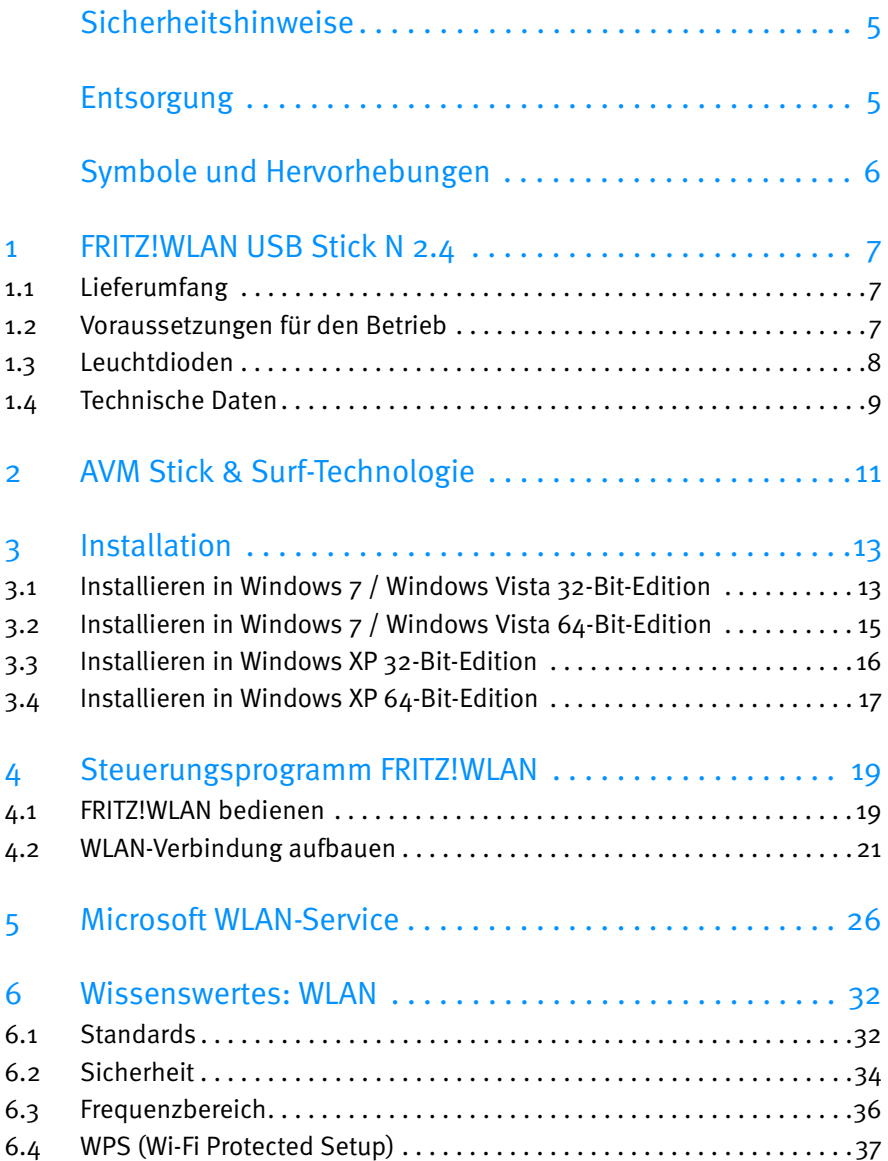

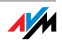

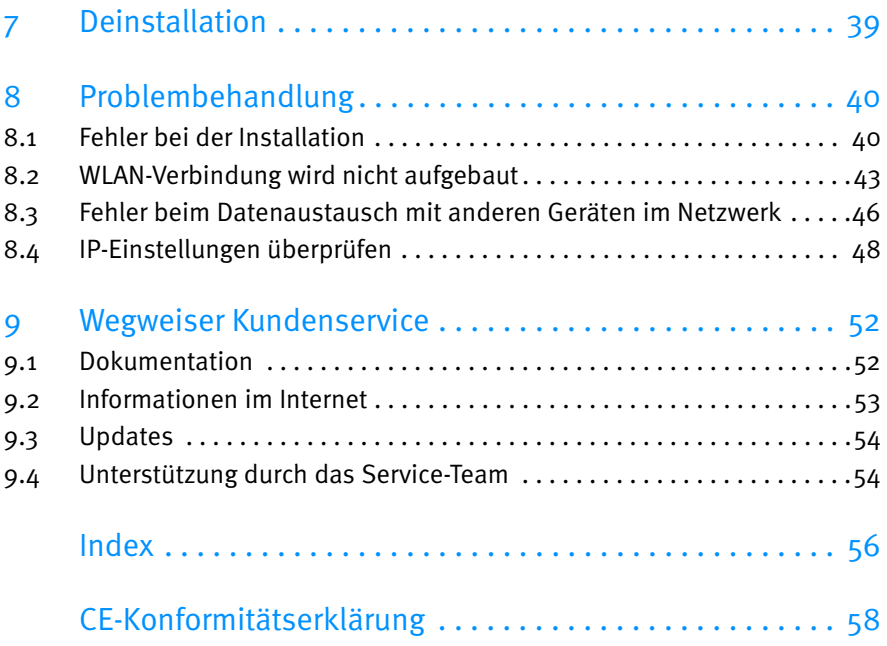

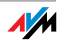

## <span id="page-4-4"></span><span id="page-4-0"></span>Sicherheitshinweise

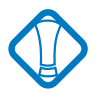

Beachten Sie beim Umgang mit dem FRITZ!WLAN USB Stick N folgende Hinweise, um sich selbst und den FRITZ!WLAN USB Stick N vor Schäden zu bewahren.

 Installieren Sie den FRITZ!WLAN USB Stick N nicht während eines Gewitters.

 Trennen Sie den FRITZ!WLAN USB Stick N während eines Gewitters vom Computer.

 Lassen Sie keine Flüssigkeit in das Innere des FRITZ!WLAN USB Stick N eindringen, da elektrische Schläge oder Kurzschlüsse die Folge sein können.

 Schützen Sie den FRITZ!WLAN USB Stick N vor Staub, Feuchtigkeit und Dämpfen. Reinigen Sie den FRITZ!WLAN USB Stick N mit einem leicht feuchten, fusselfreien Tuch. Scharfe Reinigungsmittel oder Lösungsmittel sind ungeeignet.

 Der FRITZ!WLAN USB Stick N ist nur für Anwendungen innerhalb von Gebäuden vorgesehen.

 Öffnen Sie das Gehäuse des FRITZ!WLAN USB Stick N nicht. Durch unbefugtes Öffnen und unsachgemäße Reparaturen können Gefahren für die Benutzer des Gerätes entstehen.

## <span id="page-4-3"></span><span id="page-4-1"></span>**Entsorgung**

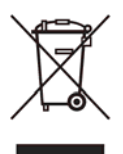

Das nebenstehende Symbol bedeutet, dass Altgeräte und Elektronikteile getrennt vom Hausmüll zu entsorgen sind.

<span id="page-4-2"></span>Der FRITZ!WLAN USB Stick N sowie alle im Lieferumfang des FRITZ!WLAN USB Stick N enthaltenen Geräte und Elektronikteile dürfen gemäß europäischen Vorgaben und deutschem Elektro- und Elektronikgesetz (ElektroG) nicht über den Hausmüll entsorgt werden. Bitte bringen Sie sie nach der Verwendung zu den Sammelstellen der Kommune.

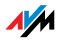

## <span id="page-5-0"></span>Symbole und Hervorhebungen

Um wichtige Informationen herauszustellen, werden folgende Hervorhebungen und Symbole verwendet:

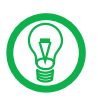

Dieses Symbol weist auf nützliche Hinweise hin, die Ihnen die Arbeit mit dem FRITZ!WLAN USB Stick N erleichtern.

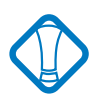

Dieses Symbol markiert wichtige Hinweise, die Sie auf jeden Fall befolgen sollten, um Fehlfunktionen zu vermeiden.

Nachfolgend finden Sie einen Überblick über die in diesem Handbuch verwendeten Hervorhebungen.

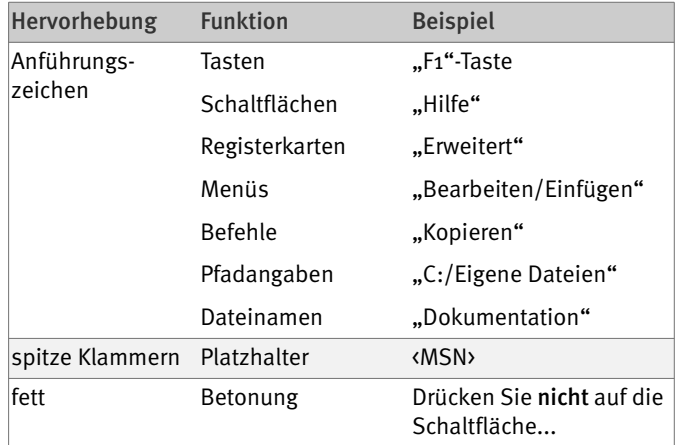

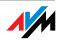

## <span id="page-6-0"></span>1 FRITZ!WLAN USB Stick N 2.4 Ein Überblick

Der FRITZ!WLAN USB Stick N 2.4 ist ein WLAN-Adapter für den Universal Serial Bus (USB).

Mit dem FRITZ!WLAN USB Stick N können Sie Ihren Computer direkt mit einem WLAN Access Point verbinden, zum Beispiel mit einer FRITZ!Box WLAN von AVM. Sie können auch Verbindungen zu anderen WLAN-Geräten, zu Druckern und PDAs aufbauen. Das bedeutet Mobilität beim Arbeiten mit allen Vorzügen kabelloser Verbindungen, hohe Übertragungsgeschwindigkeit und schnelle Verbindungen bei maximaler Betriebssicherheit.

#### <span id="page-6-4"></span><span id="page-6-1"></span>1.1 Lieferumfang

Der Karton enthält Folgendes:

AVM WLAN-Controller FRITZ!WLAN USB Stick N 2.4

eine FRITZ!WLAN USB Stick N-CD mit

- Treibersoftware
- Steuerungsprogramm mit Online-Hilfe
- Handbuch im PDF-Format

gedruckte Kurzanleitung

#### <span id="page-6-3"></span><span id="page-6-2"></span>1.2 Voraussetzungen für den Betrieb

Für den Betrieb des FRITZ!WLAN USB Stick N an Ihrem Computer müssen folgende Voraussetzungen erfüllt sein:

 Ein freier Anschluss für USB-Geräte am Computer. Ein USB 2.0-Anschluss wird empfohlen, USB 1.1 funktioniert mit verringerter Datenrate.

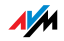

Ein Computer mit installiertem Betriebssystem:

- Microsoft Windows 7 (32- oder 64-Bit-Edition)
- Microsoft Windows Vista (32- oder 64-Bit-Edition)
- Windows XP (32-oder 64-Bit-Edition)

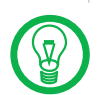

Die Installation aktueller Service Packs und Updates wird empfohlen.

 Computer oder Notebook der Pentium-Klasse (500 MHz CPU oder besser).

 Mindestens 64 MB RAM und 5 MB freier Festplattenspeicherplatz.

Ein CD-Laufwerk.

Wenn diese Voraussetzungen erfüllt sind, können Sie den FRITZ!WLAN USB Stick N installieren.

Falls Sie weitere Computer anschließen möchten, benötigen Sie zusätzliche FRITZ!WLAN USB Sticks.

#### <span id="page-7-1"></span><span id="page-7-0"></span>1.3 Leuchtdioden

Im Betrieb geben die Leuchtdioden am FRITZ!WLAN USB Stick N folgende Signale:

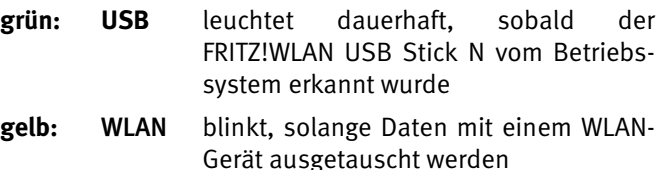

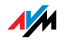

## <span id="page-8-0"></span>1.4 Technische Daten

<span id="page-8-1"></span>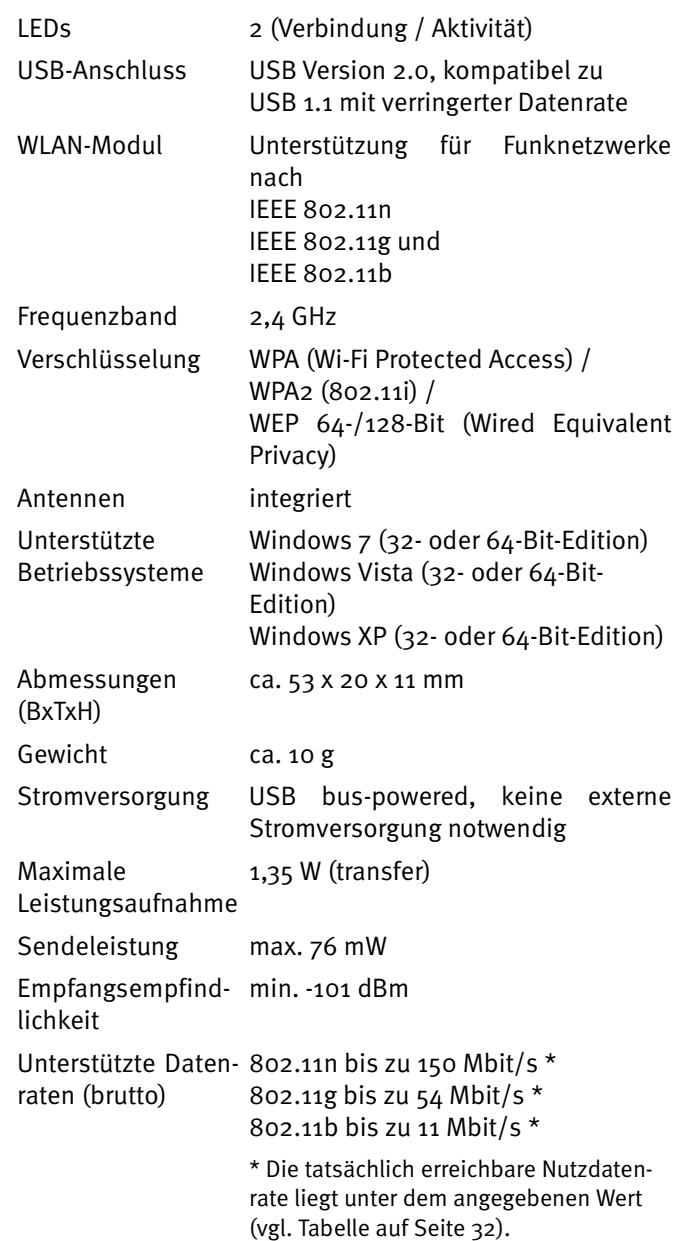

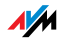

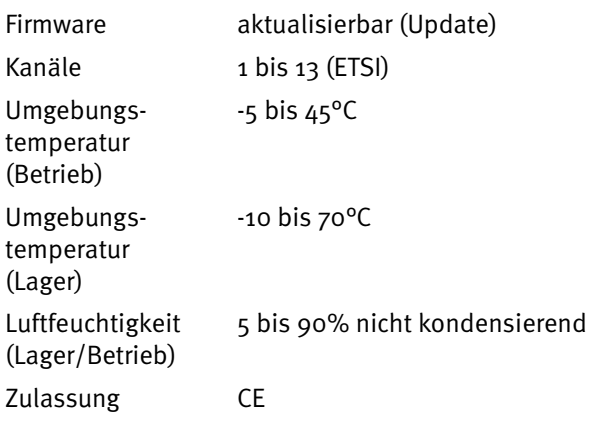

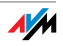

## <span id="page-10-1"></span><span id="page-10-0"></span>2 AVM Stick & Surf-Technologie Mit einer FRITZ!Box WLAN sicher verbinden

<span id="page-10-3"></span><span id="page-10-2"></span>Mit der AVM Stick & Surf-Technologie kann der FRITZ!WLAN USB Stick N die WLAN-Sicherheitseinstellungen von FRITZ!Box WLAN-Produkten übernehmen. So können Sie ohne weitere Einstellungen eine sichere WLAN-Verbindung zwischen Ihrem Computer und Ihrer FRITZ!Box herstellen.

> Die FRITZ!Box WLAN muss dafür über einen Anschluss für USB-Geräte verfügen (USB-Host-Funktion).

> Um AVM Stick & Surf für sichere WLAN-Verbindungen zu nutzen, führen Sie folgende Schritte aus:

> 1. Stecken Sie den FRITZ!WLAN USB Stick N in den Anschluss für USB-Geräte Ihrer FRITZ!Box.

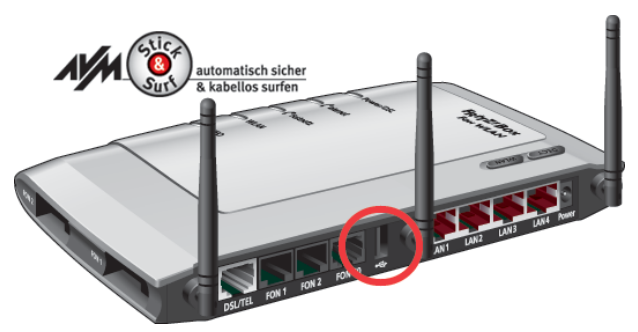

Anschluss für USB-Geräte (Bsp. FRITZ!Box Fon WLAN 7270)

- 2. Die "INFO"-LED der FRITZ!Box beginnt zu blinken und zeigt damit die Übertragung der WLAN-Sicherheitseinstellungen auf den FRITZ!WLAN USB Stick N an.
- 3. Wenn die Datenübertragung abgeschlossen wurde, leuchtet die "INFO"-LED der FRITZ!Box dauerhaft.
- 4. Ziehen Sie den FRITZ!WLAN USB Stick N vom Anschluss für USB-Geräte der FRITZ!Box ab.

Damit sind die WLAN-Sicherheitseinstellungen auf den FRITZ!WLAN USB Stick N übertragen.

Sobald Sie den FRITZ!WLAN USB Stick N an Ihren Computer anschließen, werden die Sicherheitseinstellungen Ihres WLANs durch das Steuerungsprogramm FRITZ!WLAN über-

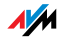

nommen und vom Stick entfernt. Es erscheint das AVM Stick & Surf-Logo und eine WLAN-Verbindung zur FRITZ!Box wird automatisch aufgebaut.

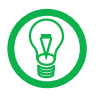

Falls Sie als WLAN Access Point eine FRITZ!Box WLAN ohne USB-Anschluss oder ein Gerät eines anderen Herstellers verwenden, können Sie auch über WPS (Wi-Fi Protected Setup) oder durch manuelle Eingabe des Netzwerkschlüssels eine sichere WLAN-Verbindung herstellen.

Nähere Informationen erhalten Sie im Abschnitt ["WPS \(Wi-](#page-36-1)[Fi Protected Setup\)" ab Seite 37](#page-36-1) sowie in der Hilfe zum Steuerungsprogramm FRITZ!WLAN, das Ihnen im Anschluss an die Installation Ihres FRITZ!WLAN USB Stick N zur Verfügung steht.

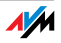

## <span id="page-12-0"></span>3 Installation

<span id="page-12-2"></span>FRITZ!WLAN USB Stick N installieren

Sie können den FRITZ!WLAN USB Stick N in den Betriebssystemen Windows 7 (32- und 64-Bit-Edition), Windows Vista (32- und 64-Bit-Edition) und Windows XP (32- und 64-Bit-Edition) installieren.

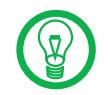

Installieren Sie aktuelle Service Packs und Updates über Microsoft Windows Update und verwenden Sie einen USB 2.0-Anschluss für eine optimale Leistung des FRITZ!WLAN USB Stick N.

In Betriebssystemen lässt sich die Darstellung von Menüs und Ordnern ändern. Die folgenden Anleitungen beziehen sich immer auf den Auslieferungszustand des jeweiligen Betriebssystems.

Wenn Sie über eine FRITZ!Box WLAN mit Anschluss für USB-Geräte verfügen, nutzen Sie zunächst Stick & Surf (siehe [Seite 11\)](#page-10-1), um die Sicherheitseinstellungen Ihrer FRITZ!Box WLAN auf den Computer zu übertragen.

#### <span id="page-12-3"></span><span id="page-12-1"></span>3.1 Installieren in Windows 7 / Windows Vista 32-Bit-Edition

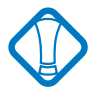

Zur Installation des FRITZ!WLAN USB Stick N in Windows 7 oder Windows Vista müssen Sie über Administrator-Rechte verfügen! Im Verlauf der Installation fragt Windows nach den notwendigen Rechten zur Installation. Bestätigen Sie die Meldungsfenster in jedem Fall mit "Fortsetzen".

Führen Sie zur Installation die folgenden Schritte aus:

- 1. Schalten Sie das WLAN-Gerät ein, zu dem Sie eine Verbindung aufbauen wollen.
- 2. Schalten Sie Ihren Computer ein.
- 3. Stecken Sie den FRITZ!WLAN USB Stick N in den USB-Anschluss Ihres Computers.

Windows erkennt den FRITZ!WLAN USB Stick N automatisch. Dieser Vorgang kann einige Zeit dauern.

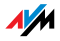

- 4. Klicken Sie im Dialog zur Wiedergabe der CD "FRITZ!WLAN USB Stick N" auf "FRITZ!WLAN USB Stick N Installation".
- 5. Klicken Sie im Dialog "Benutzerkontensteuerung" auf "Ja" bzw. "Fortsetzen".

Treiber und Steuerungsprogramm für den FRITZ!WLAN USB Stick N werden nun installiert.

Falls Sie dazu aufgefordert werden, legen Sie die FRITZ!WLAN USB Stick N-CD ein und folgen Sie den Anweisungen auf dem Bildschirm.

Falls ein weiteres Meldungsfenster nachfragt, ob Sie eine von Microsoft nicht digital signierte Software installieren möchten, wählen Sie "Installation fortsetzen". Diese Aufforderung ist abhängig von den eingestellten Treibersignaturoptionen auf Ihrem Computer.

Ein Verlaufsbalken informiert Sie über Fortschritt und Abschluss der Installation.

Die Installation der Treibersoftware für den FRITZ!WLAN USB Stick N ist damit abgeschlossen. Lesen Sie weiter im Abschnitt ["Hinweise zur WLAN-Verbindung" auf Seite 18.](#page-17-0)

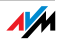

### <span id="page-14-0"></span>3.2 Installieren in Windows 7 / Windows Vista 64-Bit-Edition

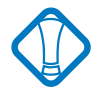

Zur Installation des FRITZ!WLAN USB Stick N in Win-dows 7 64-Bit-Edition oder Windows Vista 64-Bit-Edition müssen Sie über Administrator-Rechte verfügen!

Führen Sie zur Installation die folgenden Schritte aus:

- 1. Schalten Sie das WLAN-Gerät ein, zu dem Sie eine Verbindung aufbauen wollen.
- 2. Schalten Sie Ihren Computer ein.
- 3. Stecken Sie den FRITZ!WLAN USB Stick N in den USB-Anschluss Ihres Computers.

Windows erkennt den FRITZ!WLAN USB Stick N automatisch. Dieser Vorgang kann einige Zeit dauern.

- 4. Wählen Sie im Dialog "Automatische Wiedergabe" die Option "FRITZ!WLAN USB Stick N Installation".
- 5. Anschließend klicken Sie im Dialog "Benutzerkontensteuerung" auf "Ja" bzw. "Fortsetzen".
- 6. Im Fenster "Neue Hardware gefunden" wählen Sie "Treibersoftware suchen und installieren (empfohlen)".

Falls Windows meldet, dass das Programm eventuell nicht richtig installiert wurde, klicken Sie "Das Programm wurde richtig installiert." oder "Abbrechen".

- 7. Anschließend klicken Sie im Dialog "Benutzerkontensteuerung" auf "Ja" bzw. "Fortsetzen".
- 8. Falls Sie Windows danach fragt, ob Sie Online nach Treibern suchen möchten, wählen Sie die Option "Nicht Online suchen".
- 9. Legen Sie die FRITZ!WLAN USB Stick N-CD ein, sobald Windows Sie dazu auffordert.

Die Treibersoftware wird automatisch installiert.

Die Installation der Treibersoftware für den FRITZ!WLAN USB Stick N ist damit abgeschlossen. Lesen Sie weiter im Abschnitt ["Hinweise zur WLAN-Verbindung" auf Seite 18.](#page-17-0)

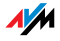

## <span id="page-15-1"></span><span id="page-15-0"></span>3.3 Installieren in Windows XP 32-Bit-Edition

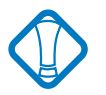

Zur Installation des FRITZ!WLAN USB Stick N in Windows XP müssen Sie über Administrator-Rechte verfügen!

Führen Sie zur Installation die folgenden Schritte aus:

- 1. Schalten Sie das WLAN-Gerät ein, zu dem Sie eine Verbindung aufbauen wollen.
- 2. Schalten Sie Ihren Computer ein.
- 3. Stecken Sie den FRITZ!WLAN USB Stick N in den USB-Anschluss Ihres Computers.

Windows erkennt den FRITZ!WLAN USB Stick N automatisch. Dieser Vorgang kann einige Zeit dauern.

4. Die Treiber und das Steuerungsprogramm für den FRITZ!WLAN USB Stick N werden nun automatisch installiert.

Falls Sie dazu aufgefordert werden, legen Sie die FRITZ!WLAN USB Stick N-CD ein und folgen Sie den Anweisungen auf dem Bildschirm.

Falls ein weiteres Meldungsfenster nachfragt, ob Sie eine von Microsoft nicht digital signierte Software installieren möchten, wählen Sie die Schaltfläche "Installation fortsetzen". Diese Aufforderung ist abhängig von den eingestellten Treibersignaturoptionen auf Ihrem Computer.

Ein Verlaufsbalken informiert Sie über Fortschritt und Abschluss der Installation.

Die Installation der Treibersoftware für den FRITZ!WLAN USB Stick N ist damit abgeschlossen. Lesen Sie weiter im Abschnitt ["Hinweise zur WLAN-Verbindung" auf Seite 18.](#page-17-0)

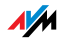

## <span id="page-16-0"></span>3.4 Installieren in Windows XP 64-Bit-Edition

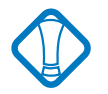

Zur Installation des FRITZ!WLAN USB Stick N in Windows XP 64-Bit-Edition müssen Sie über Administrator-Rechte verfügen!

Führen Sie zur Installation die folgenden Schritte aus:

- 1. Schalten Sie das WLAN-Gerät ein, zu dem Sie eine Verbindung aufbauen wollen.
- 2. Schalten Sie Ihren Computer ein.
- 3. Stecken Sie den FRITZ!WLAN USB Stick N in den USB-Anschluss Ihres Computers.

Windows erkennt den FRITZ!WLAN USB Stick N automatisch. Dieser Vorgang kann einige Zeit dauern.

4. Wählen Sie auf die Frage, ob eine Verbindung mit Windows Update hergestellt werden soll, die Option "Nein, diesmal nicht" und klicken Sie danach auf "Weiter".

Der Assistent zur Installation neuer Hardware startet und sucht nach Treibern.

5. Legen Sie die FRITZ!WLAN USB Stick N-CD ein und wählen Sie die Option "Software automatisch installieren (empfohlen)". Bestätigen Sie mit "Weiter".

Falls Windows nachfragt, ob Sie eine von Microsoft nicht digital signierte Software installieren möchten, wählen Sie die Schaltfläche "Installation fortsetzen". Diese Aufforderung ist abhängig von den eingestellten Treibersignaturoptionen auf Ihrem Computer.

6. Die Meldung "Die Software für die neue Hardware wurde installiert" erscheint. Schließen Sie die Installation mit "Fertig stellen" ab.

Die Installation der Treibersoftware für den FRITZ!WLAN USB Stick N ist damit abgeschlossen. Lesen Sie weiter im nachfolgenden Abschnitt "Hinweise zur WLAN-Verbindung".

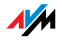

#### <span id="page-17-0"></span>Hinweise zur WLAN-Verbindung

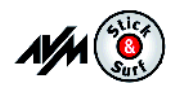

<span id="page-17-1"></span>Wenn Sie während der Installation Stick & Surf genutzt haben, müssen Sie keine weiteren Schritte unternehmen, um eine WLAN-Verbindung herzustellen. Ihre FRITZ!Box WLAN wird automatisch als WLAN Access Point erkannt und eine WLAN-Verbindung aufgebaut, die Sie sofort nutzen können.

Haben Sie eine Installation ohne Stick & Surf durchgeführt, müssen Sie die WLAN-Gegenstelle (WLAN Access Point), mit der Sie sich verbinden möchten, in Ihrem WLAN-Steuerungsprogramm manuell auswählen, um eine WLAN-Verbindung herzustellen. Hinweise hierzu finden Sie in den jeweiligen Steuerungsprogramm-Kapiteln:

 Wenn Sie das Steuerungsprogramm FRITZ!WLAN ver-wenden, lesen Sie weiter im Abschnitt ["Mit einem](#page-21-0) [WLAN Access Point verbinden \(Infrastruktur-Netz](#page-21-0)[werk\)" ab Seite 22](#page-21-0).

 Wenn Sie den Microsoft WLAN-Service von Windows Vista verwenden, lesen Sie weiter im Abschnitt .WLAN-Verbindung aufbauen (Windows 7)" ab [Seite 26](#page-25-1), ["WLAN-Verbindung aufbauen](#page-27-0) [\(Windows Vista\)" ab Seite 28](#page-27-0) oder ["WLAN-Verbindung](#page-29-0) [aufbauen \(Windows XP ab Service Pack 2\)" ab](#page-29-0) [Seite 30](#page-29-0).

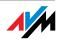

## <span id="page-18-0"></span>4 Steuerungsprogramm FRITZ!WLAN WLAN-Verbindungen aufbauen und abbauen

<span id="page-18-2"></span>Mit dem FRITZ!WLAN USB Stick N können Sie kabellose Netzwerkverbindungen (WLAN) mit unterschiedlichen WLAN-Geräten aufbauen. Zur Verwaltung dieser WLAN-Verbindungen steht Ihnen das Steuerungsprogramm FRITZ!WLAN zur Verfügung.

Mit FRITZ!WLAN können Sie WLAN-Verbindungen einrichten, auf- und abbauen sowie Verbindungsinformationen ansehen.

#### <span id="page-18-1"></span>4.1 FRITZ!WLAN bedienen

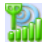

Nach der Installation des FRITZ!WLAN USB Stick N erscheint FRITZ!WLAN als Programmsymbol im Infobereich der Taskleiste. Die Benutzeroberfläche des Steuerungsprogramms können Sie auf zwei Arten öffnen:

> <span id="page-18-3"></span> Führen Sie einen Doppelklick auf das FRITZ!WLAN-Programmsymbol im Infobereich der Taskleiste aus.

> Oder öffnen Sie das Kontextmenü mit einem einfachen Klick auf das FRITZ!WLAN-Programmsymbol und wählen Sie den Eintrag "Verbindung anzeigen".

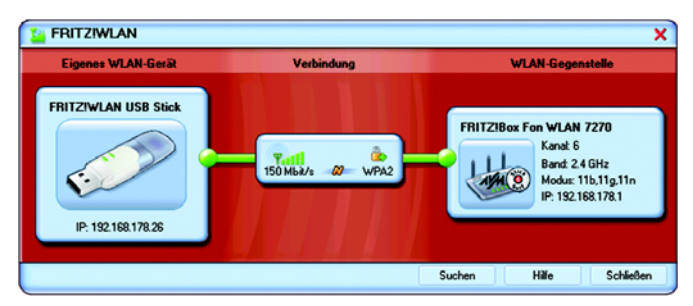

FRITZ!WLAN-Benutzeroberfläche (Beispielverbindung)

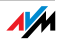

<span id="page-19-0"></span>Benutzeroberfläche In der Benutzeroberfläche werden die Elemente einer WLAN-Verbindung als Symbole dargestellt. Die Darstellung ist in drei Bereiche aufgeteilt:

> Auf der linken Seite ist Ihr eigenes WLAN-Gerät – der FRITZ!WLAN USB Stick N 2.4 – mit Namen und Geräte-Adresse abgebildet.

> In der Mitte befindet sich das Symbol für die WLAN-Verbindung in Form eines Kastens mit Verbindungsstrecken zu den Geräten rechts und links. Die kleinen Symbole im Kasten zeigen die Verbindungsqualität und die verwendete Verschlüsselung an.

> Auf der rechten Seite wird die WLAN-Gegenstelle angezeigt, mit der Sie verbunden sind beziehungsweise zuletzt verbunden waren.

- <span id="page-19-1"></span>Kontextmenüs Die Funktionen von FRITZ!WLAN sind über Kontextmenüs zugänglich:
	- 1. Klicken Sie auf die Geräte- oder Verbindungssymbole in der FRITZ!WLAN-Benutzeroberfläche beziehungsweise auf das FRITZ!WLAN-Programmsymbol im Infobereich der Taskleiste.

Das jeweilige Kontextmenü öffnet sich.

2. Wählen Sie die gewünschte Funktion aus der Liste.

Zu jedem Symbol wird Ihnen eine spezifische Auswahl von Funktionen angeboten. Sie können zum Beispiel WLAN-Geräte in Ihrer Umgebung suchen und als WLAN-Gegenstellen einrichten, WLAN-Verbindungen zu bekannten Gegenstellen aufbauen oder trennen sowie Informationen über die Geräte- und Verbindungseigenschaften erhalten.

Weitere Informationen finden Sie im Abschnitt ["WLAN-Ver](#page-20-0)[bindung aufbauen" ab Seite 21](#page-20-0) sowie in der FRITZ!WLAN-Hilfe, die Sie über die "Hilfe"-Schaltfläche der Benutzeroberfläche aufrufen können.

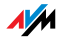

#### <span id="page-20-2"></span>Verbindungszustand

Die Verbindungsstrecken in der FRITZ!WLAN-Benutzeroberfläche und das FRITZ!WLAN-Programmsymbol im Infobereich der Taskleiste zeigen durch ihre Farbgebung den aktuellen Zustand der Verbindung an:

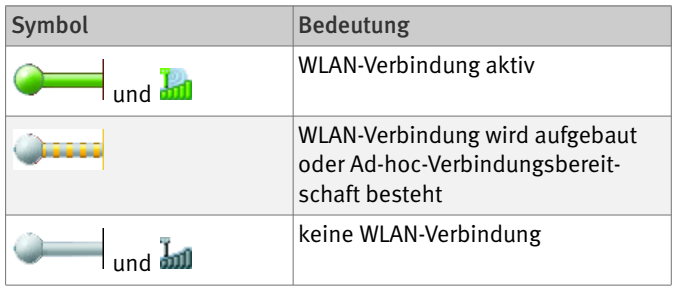

#### <span id="page-20-0"></span>4.2 WLAN-Verbindung aufbauen

<span id="page-20-3"></span><span id="page-20-1"></span>Mit FRITZ!WLAN können Sie eine Verbindung zu einer WLAN-Gegenstelle (Access Point) aufbauen, die zum Beispiel den Zugang zum DSL, zu Druckern, Mobiltelefonen, PDAs oder auch zu weiteren WLAN-Klienten bereitstellt. Ebenso sind Direktverbindungen zu anderen FRITZ!WLAN USB Sticks möglich.

Gleichgültig mit welcher Gegenstelle Sie eine Verbindung herstellen möchten, der Verbindungsaufbau mit FRITZ!WLAN basiert immer auf dem Prinzip: suchen, finden und verbinden.

<span id="page-20-6"></span>Grundsätzlich unterscheidet man zwei Arten von WLAN-Verbindungen:

<span id="page-20-4"></span>Infrastruktur-Netzwerk Verbinden sich WLAN-Teilnehmer mit einem WLAN Access Point, wie zum Beispiel einer FRITZ!Box WLAN, spricht man von einem Infrastruktur-Netzwerk. In diesem verwaltet der WLAN Access Point die optimale Bandbreite für die Datenübertragung zwischen den beteiligten Geräten. Über den Access Point können Verbindungen in ein kabelgebundenes Netz oder in das Internet erfolgen.

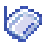

In den Gerätelisten im Steuerungsprogramm FRITZ!WLAN wird diese Art der Verbindung durch das Infrastruktur-Symbol dargestellt.

<span id="page-20-5"></span>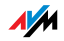

<span id="page-21-2"></span>Ad-hoc-Netzwerk Verbinden sich WLAN-Teilnehmer direkt miteinander, ohne dass ein Access Point zum Einsatz kommt, spricht man von einem Ad-hoc-Netzwerk. Diese Art der Direktverbindung ist besonders praktisch, wenn sich WLAN-Teilnehmer in unmittelbarer Reichweite zueinander befinden und schnell und direkt Daten miteinander austauschen wollen. Die vorhandene Bandbreite müssen sich die Ad-hoc-Teilnehmer miteinander teilen.

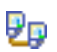

<span id="page-21-3"></span>In den Gerätelisten im Steuerungsprogramm FRITZ!WLAN wird diese Art der Verbindung durch das Ad-hoc-Symbol dargestellt.

#### <span id="page-21-6"></span><span id="page-21-0"></span>Mit einem WLAN Access Point verbinden (Infrastruktur-Netzwerk)

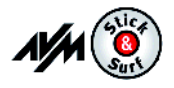

<span id="page-21-8"></span>Sofern Sie während der Installation Stick & Surf genutzt haben, müssen Sie keine weiteren Schritte unternehmen. Ihre FRITZ!Box WLAN wird automatisch als WLAN Access Point erkannt und eine WLAN-Verbindung aufgebaut, die Sie sofort nutzen können.

<span id="page-21-9"></span><span id="page-21-5"></span>Haben Sie eine Installation ohne Stick & Surf durchgeführt, müssen Sie die WLAN-Gegenstelle (WLAN Access Point), mit der Sie sich verbinden möchten, manuell auswählen. In diesem Fall sucht das Steuerungsprogramm FRITZ!WLAN automatisch nach WLAN-Geräten in Ihrer Umgebung. Sobald Ihnen eine Liste der gefundenen WLAN Access Points angezeigt wird, gehen Sie folgendermaßen vor:

- <span id="page-21-1"></span>1. Wählen Sie das WLAN-Gerät aus, zu dem Sie eine Verbindung aufbauen möchten und bestätigen Sie Ihre Auswahl mit "Übernehmen" bzw. "Verbinden".
- 2. Geben Sie den Netzwerkschlüssel des WLAN Access Points ein.

<span id="page-21-7"></span><span id="page-21-4"></span>Auf den AVM-Produkten der FRITZ!Box-Produktlinie finden Sie den Netzwerkschlüssel auf der Unterseite des Geräts.

3. Die WLAN-Verbindung wird aufgebaut.

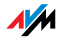

T.

<span id="page-22-3"></span>Sobald eine Verbindung aufgebaut ist, wird das WLAN-Symbol im Infobereich der Taskleiste grün. Klicken Sie auf das Symbol, um sich Details der Verbindung anzeigen zu lassen.

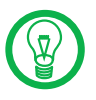

Eine aktive WLAN-Verbindung zwischen dem FRITZ!WLAN USB Stick N und einer bekannten WLAN-Gegenstelle, die durch Herunterfahren des Computers abgebaut wurde, wird bei jedem Computerstart automatisch wieder aufgebaut, sofern diese Gegenstelle eingeschaltet ist.

#### <span id="page-22-1"></span>Zwei WLAN-Teilnehmer direkt verbinden (Ad-hoc-Netzwerk)

Um eine Direktverbindung über WLAN aufzubauen, muss ein WLAN-Teilnehmer ein Ad-hoc-Netzwerk anbieten, an dem die anderen Ad-hoc-Partner teilnehmen können.

<span id="page-22-0"></span>So legen Sie ein Ad-hoc-Netzwerk an:

1. Klicken Sie mit der rechten Maustaste auf das Symbol der WLAN-Gegenstelle in der FRITZ!WLAN-Benutzeroberfläche oder auf das FRITZ!WLAN-Programmsymbol im Infobereich der Taskleiste und wählen Sie den Eintrag "Ad-hoc-Netzwerk anlegen...".

Das Fenster "Ad-hoc-Netzwerk" wird geöffnet.

2. Vergeben Sie im Feld "Schlüssel" einen WLAN-Netzwerkschlüssel.

Diesen Schlüssel müssen die anderen WLAN-Teilnehmer einer Direktverbindung ebenfalls angeben.

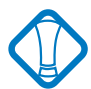

Beachten Sie auch die Verschlüsselungshinweise im Abschnitt ["Verschlüsselung" auf Seite 35.](#page-34-0)

<span id="page-22-2"></span>Die weiteren, bereits vorkonfigurierten Einstellungen für das Ad-hoc-Netzwerk können Sie übernehmen. Falls Sie Änderungen vornehmen möchten, klicken Sie auf die Schaltfläche "Bearbeiten".

3. Bestätigen Sie mit "OK".

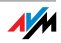

Das Ad-hoc-Netzwerk ist damit einsatzbereit und wartet auf andere WLAN-Teilnehmer.

Im Steuerungsprogramm FRITZ!WLAN wird die Ad-hoc-Verbindungsbereitschaft durch die gelben Wellen im Verbindungssymbol angezeigt.

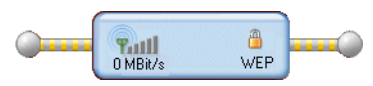

<span id="page-23-1"></span>Verbindungssymbol in FRITZ!WLAN: Ad-hoc-Verbindungsbereitschaft

<span id="page-23-0"></span>So nehmen Sie an einem Ad-hoc-Netzwerk teil:

- 1. Öffnen Sie das Steuerungsprogramm FRITZ!WLAN auf allen Computern, die sich mit dem Ad-hoc-Netzwerk verbinden sollen, indem Sie auf das FRITZ!WLAN-Symbol im Infobereich der Taskleiste doppelklicken.
- 2. Wählen Sie die Schaltfläche "Suchen", um die WLANfähigen Geräte in Ihrer Umgebung anzuzeigen.

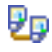

Befinden sich mögliche Ad-hoc-Partner in Ihrer Umgebung, sind sie in der Liste der erreichbaren WLAN-Geräte mit dem Ad-hoc-Symbol gekennzeichnet.

- 3. Markieren Sie in der Liste der gefundenen WLAN-Geräte die gewünschte Ad-hoc-Gegenstelle und klicken Sie auf die Schaltfläche "Übernehmen".
- 4. Geben Sie jetzt den gemeinsamen WLAN-Netzwerkschlüssel im Fenster "Ad-hoc-Netzwerk" ein und bestätigen Sie Ihre Eingabe mit "OK".

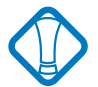

Beachten Sie die Verschlüsselungshinweise im Abschnitt ["Verschlüsselung" auf Seite 35](#page-34-0).

Das Ad-hoc-Netzwerk wird als bekanntes Gerät in der Benutzeroberfläche von FRITZ!WLAN angezeigt und die WLAN-Verbindung wird aufgebaut.

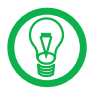

Der Vorgang der automatischen IP-Adressvergabe kann bis zu 3 Minuten dauern und wird durch eine blinkende IP-Ampel im Steuerungsprogramm signalisiert.

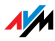

#### Mit dem Internet verbinden

Es gibt zwei Möglichkeiten, wie der FRITZ!WLAN USB Stick N für Internetverbindungen genutzt werden kann. In beiden Fällen müssen Sie über die Zugangsdaten eines Internetanbieters verfügen:

#### <span id="page-24-1"></span>Verbindungsaufbau über den WLAN Access Point

Der WLAN Access Point (zum Beispiel eine FRITZ!Box WLAN) baut die Verbindung mit dem Internet auf. Dazu müssen die Zugangsdaten des Internetanbieters im WLAN Access Point eingerichtet sein. Alle angeschlossenen Computer können diesen Internetzugang dann gleichzeitig nutzen. Die Installation zusätzlicher Internetzugangssoftware auf den angeschlossenen Computern ist nicht erforderlich. Auf diese Weise wird der WLAN Access Point als Router für den Mehrplatzbetrieb genutzt. Wie Sie den WLAN Access Point für den Mehrplatzbetrieb einrichten können, entnehmen Sie dem Handbuch Ihres WLAN Access Points.

#### <span id="page-24-0"></span>Verbindungsaufbau über den Computer

Der Computer, an dem ein FRITZ!WLAN USB Stick N angeschlossen ist, baut die Internetverbindung selbst auf. Der WLAN Access Point arbeitet in diesem Fall wie ein DSL-Modem und ist nur für die Weiterleitung der Daten zuständig. Auf dem angeschlossenen Computer muss mithilfe einer Internetzugangssoftware (zum Beispiel FRITZ!DSL) und den Zugangsdaten eines Internetanbieters ein Internetzugang eingerichtet sein. Die Internetzugangssoftware wird auch für den Aufbau der Internetverbindungen benötigt.

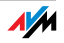

## <span id="page-25-0"></span>5 Microsoft WLAN-Service WLAN-Verbindungen aufbauen und abbauen

In Windows 7, Windows Vista und Windows XP ab Service Pack 2 können Sie statt des Programms FRITZ!WLAN den Microsoft WLAN-Service zur Verwaltung von kabellosen Netzwerkverbindungen (WLAN) verwenden.

#### <span id="page-25-6"></span><span id="page-25-2"></span>Hinweise zum WLAN-Steuerungsprogramm

Mit einem FRITZ!WLAN USB Stick N steht FRITZ!WLAN als Standardanwendung für WLAN-Verbindungen bereit.

Möchten Sie stattdessen den Microsoft WLAN-Service als WLAN-Steuerungsprogramm nutzen, gehen Sie folgendermaßen vor:

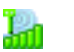

- 1. Klicken Sie auf das WLAN-Symbol im Infobereich der Taskleiste.
- 2. Wählen Sie den Eintrag "Microsoft WLAN".

#### <span id="page-25-1"></span>WLAN-Verbindung aufbauen (Windows 7)

Um in Windows 7 eine WLAN-Verbindung mit dem Microsoft WLAN-Service aufzubauen, führen Sie folgende Schritte aus:

1. Klicken Sie mit der rechten Maustaste auf das Microæ soft WLAN-Symbol im Infobereich der Taskleiste.

> <span id="page-25-5"></span><span id="page-25-3"></span>In einer Liste werden alle drahtlosen Netzwerke (meist WLAN Access Points) angezeigt, die in Ihrer Umgebung gefunden wurden.

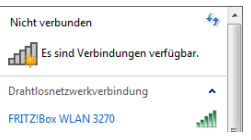

<span id="page-25-4"></span>Verfügbare drahtlose Netzwerke (Beispielansicht)

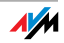

2. Markieren Sie den gewünschten WLAN Access Point und klicken Sie auf "Verbinden".

Das Fenster zur Eingabe des Netzwerksicherheitsschlüssels wird geöffnet:

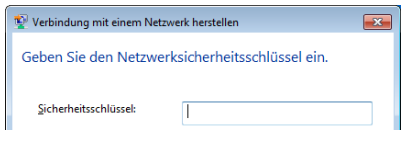

<span id="page-26-0"></span>Eingabe Netzwerkschlüssel

3. Tragen Sie im Feld "Sicherheitsschlüssel" den Netzwerksicherheitsschlüssel des gewählten WLAN Access Points ein. Klicken Sie auf die Schaltfläche "OK".

Bei AVM-Produkten der FRITZ!Box-Familie finden Sie den Netzwerkschlüssel auf der Unterseite des Geräts.

Die WLAN-Verbindung wird aufgebaut.

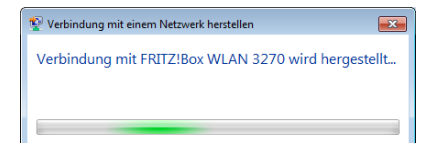

Sollte es beim Aufbau der WLAN-Verbindung Probleme ge-ben, lesen Sie bitte die Abschnitte ["WLAN-Verbindung wird](#page-42-1) [nicht aufgebaut" auf Seite 43](#page-42-1) und ["Fehler bei der Installati](#page-39-2)[on" auf Seite 40.](#page-39-2)

Hinweise zu AVM Stick & Surf finden Sie im Abschnitt ["AVM](#page-10-1) [Stick & Surf-Technologie" auf Seite 11](#page-10-1).

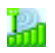

Alle wichtigen Statusinformationen Ihrer WLAN-Verbindung werden Ihnen angezeigt, wenn Sie im Infobereich der Taskleiste auf das Programmsymbol von FRITZ!WLAN klicken.

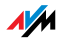

#### <span id="page-27-0"></span>WLAN-Verbindung aufbauen (Windows Vista)

Um in Windows Vista eine WLAN-Verbindung mit dem Microsoft WLAN-Service aufzubauen ("automatische WLAN-Konfiguration"), führen Sie folgende Schritte aus:

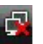

1. Klicken Sie auf das Microsoft WLAN-Symbol im Infobereich der Taskleiste und wählen Sie die Option "Verbindung mit einem Netzwerk herstellen".

<span id="page-27-2"></span>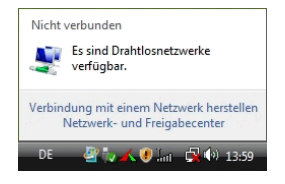

<span id="page-27-4"></span>In einer Liste werden alle drahtlosen Netzwerke (meist WLAN Access Points) angezeigt, die in Ihrer Umgebung gefunden wurden.

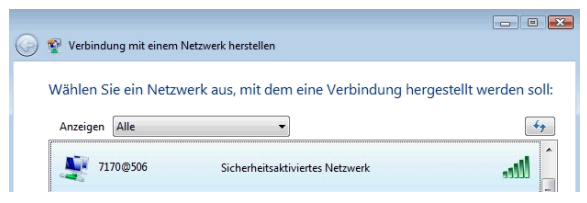

Verfügbare drahtlose Netzwerke (Beispielansicht)

<span id="page-27-3"></span>2. Markieren Sie den gewünschten WLAN Access Point und klicken Sie auf "Verbindung herstellen".

Das Fenster zur Eingabe des Netzwerksicherheitsschlüssels wird geöffnet:

<span id="page-27-1"></span>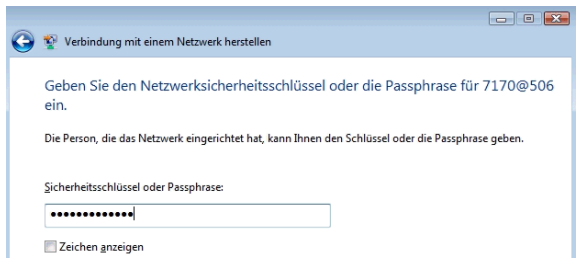

Eingabe Netzwerkschlüssel

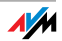

3. Tragen Sie im Feld "Sicherheitsschlüssel oder Passphrase" den Netzwerkschlüssel des gewählten WLAN Access Points ein und klicken Sie auf die Schaltfläche "Verbinden".

Bei AVM-Produkten der FRITZ!Box-Familie finden Sie den Netzwerkschlüssel auf der Unterseite des Geräts.

Die WLAN-Verbindung wird aufgebaut.

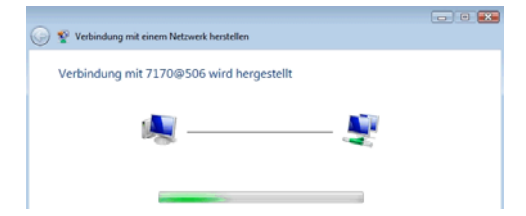

Sollte es beim Aufbau der WLAN-Verbindung Probleme ge-ben, lesen Sie bitte die Abschnitte ["WLAN-Verbindung wird](#page-42-1) [nicht aufgebaut" auf Seite 43](#page-42-1) und ["Fehler bei der Installati](#page-39-2)[on" auf Seite 40.](#page-39-2)

Hinweise zu AVM Stick & Surf finden Sie im Abschnitt ["AVM](#page-10-1) [Stick & Surf-Technologie" auf Seite 11](#page-10-1).

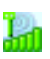

Alle wichtigen Statusinformationen Ihrer WLAN-Verbindung werden Ihnen angezeigt, wenn Sie im Infobereich der Taskleiste auf das Programmsymbol von FRITZ!WLAN klicken.

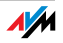

#### <span id="page-29-0"></span>WLAN-Verbindung aufbauen (Windows XP ab Service Pack 2)

Um in Windows XP ab Service Pack 2 eine WLAN-Verbindung mit dem Microsoft WLAN-Service aufzubauen ("Wireless Zero Configuration Service"), gehen Sie so:

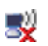

1. Klicken Sie auf das Microsoft WLAN-Symbol im Infobereich der Taskleiste.

Das Fenster "Drahtlose Netzwerkverbindung" wird geöffnet. In einer Liste werden alle drahtlosen Netzwerke (meist WLAN Access Points) angezeigt, die in Ihrer Umgebung gefunden wurden.

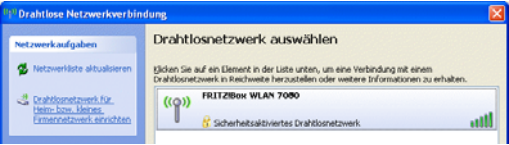

<span id="page-29-1"></span>Verfügbare Drahtlosnetzwerke (Beispielansicht)

2. Markieren Sie den gewünschten WLAN Access Point und klicken Sie auf die Schaltfläche "Verbinden".

Das Fenster "Drahtlosnetzwerkverbindung" wird geöffnet.

3. Tragen Sie im Feld "Netzwerkschlüssel" den Netzwerkschlüssel des gewählten WLAN Access Points ein.

Bei AVM-Produkten der FRITZ!Box-Familie finden Sie den Netzwerkschlüssel auf der Unterseite des Geräts.

4. Wiederholen Sie die Eingabe im Feld "Netzwerkschlüssel bestätigen" und klicken Sie dann auf die Schaltfläche "Verbinden".

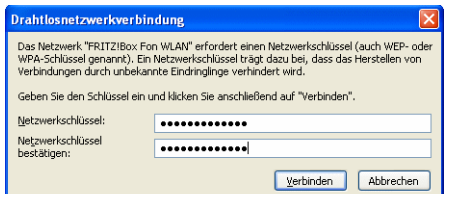

Eingabe Netzwerkschlüssel

Die WLAN-Verbindung wird aufgebaut.

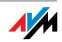

Sollte es beim Aufbau der WLAN-Verbindung Probleme ge-ben, lesen Sie bitte die Abschnitte ["WLAN-Verbindung wird](#page-42-1) [nicht aufgebaut" auf Seite 43](#page-42-1) und ["Fehler bei der Installati](#page-39-2)[on" auf Seite 40.](#page-39-2)

Hinweise zu AVM Stick & Surf finden Sie im Abschnitt ["AVM](#page-10-1) [Stick & Surf-Technologie" auf Seite 11](#page-10-1).

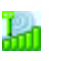

Alle wichtigen Statusinformationen Ihrer WLAN-Verbindung werden Ihnen angezeigt, wenn Sie im Infobereich der Taskleiste auf das Programmsymbol von FRITZ!WLAN klicken.

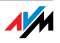

## <span id="page-31-0"></span>6 Wissenswertes: WLAN AVM und WLAN

<span id="page-31-4"></span>WLAN (Wireless Local Area Network) ist eine Funktechnologie, die kabellose Netzwerke sowie den kabellosen Zugang zum Internet ermöglicht. Auf diese Weise können sich mehrere Benutzer einen kabellosen Internetzugang teilen.

#### <span id="page-31-2"></span><span id="page-31-1"></span>6.1 Standards

<span id="page-31-3"></span>Vom Institute of Electrical and Electronic Engineers (IEEE) wurden die WLAN-Standards IEEE 802.11a, IEEE 802.11b, IEEE 802.11g, IEEE 802.11n (auf Basis des vorläufigen Entwurfs 2.0 des Standards) und IEEE 802.11i definiert.

Die Standards IEEE 802.11a, IEEE 802.11b, IEEE 802.11g und IEEE 802.11n legen die Übertragungsgeschwindigkeit innerhalb eines WLANs fest. Der Standard IEEE 802.11i ist ein Sicherheitsstandard.

#### Standards für die Übertragungsgeschwindigkeit

Übertragungsgeschwindigkeit Der FRITZ!WLAN USB Stick N 2.4 unterstützt den 802.11n Wireless Standard und ist abwärtskompatibel zu 802.11bund g-Netzen. Welcher Standard in einem WLAN verwendet wird, hängt von den Einstellungen des WLAN Access Points ab.

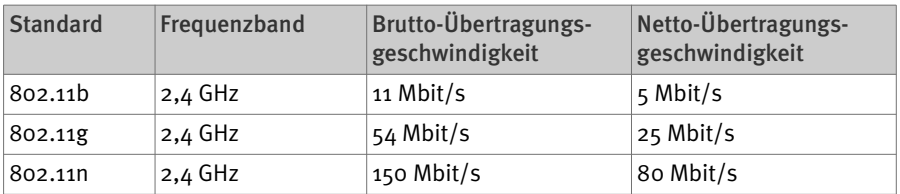

Bei der Übertragungsgeschwindigkeit wird zwischen Bruttound Netto-Geschwindigkeit unterschieden. Die Netto-Geschwindigkeit entspricht der Übertragungsgeschwindigkeit der Nutzdaten.

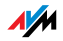

Reichweite Die Reichweite innerhalb von WLANs hängt stark von den folgenden drei Faktoren ab:

dem verwendeten WLAN-Adapter,

den baulichen Gegebenheiten sowie

 dem Funkaufkommen auf dem gleichen Frequenzband. Es können andere WLAN-Netze, aber auch sogenannte analoge Störer (zum Beispiel Babyfone, Videobridges, DECT-Telefone, Bluetoothsender von Mobiltelefonen oder Mikrowellenherde) aktiv sein.

- IEEE 802.11b Dies ist mit maximal 11 Mbit/s Übertragungsgeschwindigkeit der älteste Standard für Funknetze im 2,4-GHz-Frequenzbereich (ISM). WLAN Access Points der ersten Generation können so zum Beispiel mit dem FRITZ!WLAN USB Stick N kommunizieren.
- IEEE 802.11g Dieser WLAN-Standard ist momentan am meisten verbreitet. Er kommuniziert mit maximal 54 Mbit/s brutto im 2,4- GHz-Frequenzbereich (ISM) und gewährleistet eine breite Kompatibilität zu einer Vielzahl von WLAN-Geräten.

Durch die starke Nutzung des 2,4-GHz-Frequenzbereichs kann es jedoch leicht zu Beeinträchtigungen kommen.

IEEE 802.11n Dieser Standard ermöglicht hohe Übertragungsgeschwindigkeiten und Reichweiten. Der FRITZ!WLAN USB Stick N 2.4 unterstützt 802.11n im 2,4-GHz-Frequenzband.

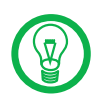

Die Nutzung des Standards 802.11n – und somit die Verfügbarkeit hoher Übertragungsraten – ist nur möglich, wenn die WLAN-Verbindung mit dem Sicherheitsmechanismus WPA2 (AES-CCMP) gesichert ist.

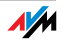

#### Standard für die Sicherheit

IEEE 802.11i Mit dem Standard IEEE 802.11i wird der Sicherheitsmechanismus WPA2 definiert. WPA2 ist eine Erweiterung des bekannten Sicherheitsmechanismus WPA (Wi-Fi Protected Access).

> Die Erweiterung von WPA zu WPA2 zeichnet sich im Wesentlichen durch das Verschlüsselungsverfahren AES-CCM aus:

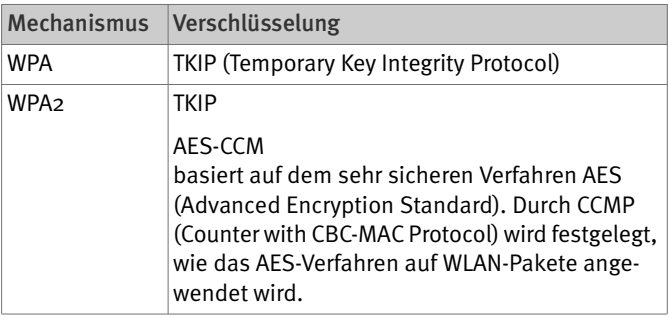

Der FRITZ!WLAN USB Stick N unterstützt mit dem WPA2-Mechanismus das Verschlüsselungsverfahren AES und mit dem WPA-Mechanismus das Verschlüsselungsverfahren TKIP. Somit kann der FRITZ!WLAN USB Stick N zusammen mit WLAN Access Points benutzt werden, die ebenfalls WPA2 mit AES oder WPA mit TKIP unterstützen.

## <span id="page-33-0"></span>6.2 Sicherheit

<span id="page-33-1"></span>Innerhalb von Funknetzwerken kommt dem Thema Sicherheit besondere Bedeutung zu.

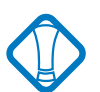

Funksignale können auch außerhalb von Büro- und Wohnräumen empfangen und zu missbräuchlichen Zwecken genutzt werden.

Für ein WLAN muss deshalb sichergestellt werden, dass sich keine unberechtigten Benutzer anmelden und den Internetzugang oder freigegebene Netzwerkressourcen nutzen können.

Daher sind die erforderlichen Einstellungen, die zur Sicherheit Ihres WLANs und zur Sicherheit Ihrer Computer beitragen, im Steuerungsprogramm FRITZ!WLAN integriert.

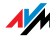

#### <span id="page-34-1"></span><span id="page-34-0"></span>Verschlüsselung

Die wichtigste Sicherheitseinstellung ist die Verschlüsselung. Der FRITZ!WLAN USB Stick N unterstützt die Sicherheitsmechanismen WEP (Wired Equivalent Privacy), WPA (Wi-Fi Protected Access) und WPA2 folgendermaßen:

<span id="page-34-3"></span> Innerhalb des WEP-Mechanismus wird ein statischer Schlüssel festgelegt, der für die Verschlüsselung der Nutzdaten verwendet wird.

Der Schlüssel muss in den WLAN-Einstellungen der WLAN-Klienten eingetragen werden und mit den WLAN-Einstellungen des WLAN Access Points übereinstimmen.

 Der FRITZ!WLAN USB Stick N verwendet WEP 64/128 mit der Einstellung "Open" beziehungsweise "Open Key". Stellen Sie daher bei einer WLAN-Verbindung mit Produkten anderer Hersteller sicher, dass als Art der Anmeldung oder Authentifizierung "Open" oder "Open Key" in der Software des Herstellers eingestellt ist. Ziehen Sie hierzu gegebenenfalls die Dokumentation des Herstellers zu Rate.

<span id="page-34-2"></span> Achten Sie bei einem WEP-Schlüssel auf die korrekte Länge des Schlüssels:

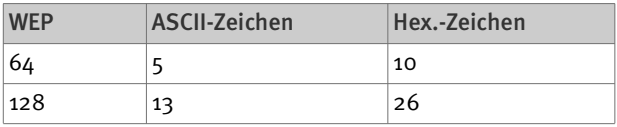

<span id="page-34-4"></span> Die Mechanismen WPA und WPA2 sehen eine Authentifizierung während des Verbindungsaufbaus vor. Die Nutzdaten werden jedoch mit einem automatisch generierten Schlüssel verschlüsselt. Der Schlüssel wird in periodischen Abständen neu generiert.

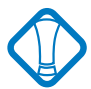

Wenn die WPA-Sicherheitsmechanismen von Ihren WLAN-Gegenstellen unterstützt werden, verwenden Sie diese für die Verschlüsselung Ihres WLANs.

WEP ist veraltet und mit WEP verschlüsselte Daten können binnen weniger Minuten entschlüsselt werden.

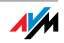

## <span id="page-35-1"></span><span id="page-35-0"></span>6.3 Frequenzbereich

WLAN nutzt im ISM-Band den Frequenzbereich bei 2,4 GHz sowie alternativ den Frequenzbereich bei 5 GHz.

Mit dem FRITZ!WLAN USB Stick N 2.4 können Sie das 2,4- GHz-Frequenzband nutzen.

WLAN im Frequenzbereich 2,4 GHz arbeitet im gleichen Bereich wie Bluetooth, DECT, Mikrowellengeräte, Videobridges oder Babyfone. Innerhalb von WLANs, die in der Nähe solcher Geräte betrieben werden, kann es deshalb zu Störungen kommen. In der Regel wird dadurch lediglich die Übertragungsrate beeinträchtigt, zum Verbindungsabbau oder zu Datenverlusten kommt es dadurch nicht.

Im 2,4-GHz-Frequenzband sind von den Europäischen Regulierungsbehörden für WLAN 13 Kanäle vorgesehen. Ein Kanal hat eine Bandbreite von 20 oder 40 MHz.

Die benachbarten WLAN-Kanäle überschneiden sich, so dass es zu gegenseitigen Störungen kommen kann. Werden zum Beispiel mehrere WLANs in räumlicher Nähe voneinander im Frequenzbereich 2,4 GHz betrieben, dann sollte zwischen jeweils zwei benutzten Kanälen ein Abstand von mindestens fünf Kanälen liegen. Ist also für ein WLAN der Kanal 1 gewählt, dann können für ein zweites WLAN die Kanäle 6 bis 13 gewählt werden. Der Mindestabstand ist dabei immer eingehalten.

Bei anhaltenden Störungen in einem WLAN sollte zunächst immer ein anderer Kanal ausgewählt werden. Falls Ihr WLAN Access Point über eine Autokanal-Funktion verfügt, können Sie auch automatisch nach dem am wenigsten gestörten WLAN-Kanal in Ihrem Frequenzbereich suchen las-sen. Weitere Hinweise erhalten Sie im Abschnitt ["WLAN-](#page-42-1)[Verbindung wird nicht aufgebaut" auf Seite 43](#page-42-1).

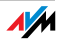

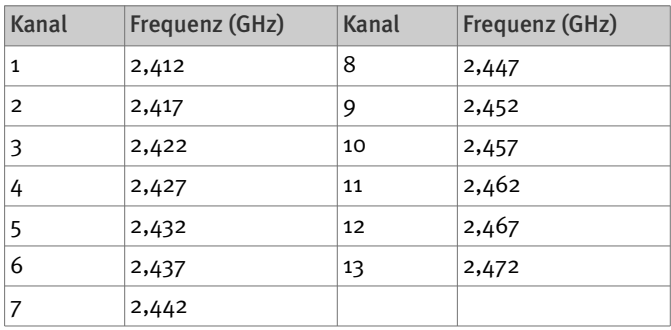

#### Aufteilung der WLAN-Kanäle im 2,4-GHz-Bereich:

#### <span id="page-36-1"></span><span id="page-36-0"></span>6.4 WPS (Wi-Fi Protected Setup)

<span id="page-36-2"></span>Der FRITZ!WLAN USB Stick N unterstützt das standardisierte Vernetzungsverfahren WPS (Wi-Fi Protected Setup). Mit WPS können Sie eine sichere WLAN-Verbindung zwischen Ihrem FRITZ!WLAN USB Stick N und Ihrem WLAN Access Point aufbauen. Alle notwendigen WLAN-Sicherheitseinstellungen werden dabei sicher übertragen.

Beim Aufbau einer WLAN-Verbindung über WPS können Sie entweder die Push-Button- oder die PIN-Methode verwenden:

 Für die Push-Button-Methode (WPS-PBC) muss Ihr WLAN Access Point über einen Hardware- beziehungsweise Software-Schalter verfügen, über den die WPS-Funktionalität aktiviert werden kann.

 Für die PIN-Methode tragen Sie in die WPS-Daten Ihres WLAN Access Points die PIN ein, die der FRITZ!WLAN USB Stick N vorgibt.

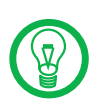

WPS kann nur zusammen mit WLAN Access Points genutzt werden, die ebenfalls WPS unterstützen. Ob Ihr WLAN Access Point WPS unterstützt und welche Verbindungsmethode dabei gewählt werden kann, entnehmen Sie der Dokumentation des WLAN Access Points.

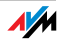

#### WLAN-Verbindung per WPS aufbauen

Gehen Sie folgendermaßen vor, um eine WLAN-Verbindung per WPS aufzubauen:

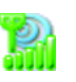

1. Öffnen Sie die Benutzeroberfläche von FRITZ!WLAN, indem Sie auf das Programmsymbol im Infobereich der Taskleiste doppelklicken, und klicken Sie auf die Schaltfläche "Suchen".

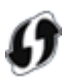

Alle gefundenen WLAN-Geräte werden im Fenster "WLAN-Gerät suchen und auswählen" angezeigt. Das WPS-Symbol gibt an, welche Geräte WPS unterstützen.

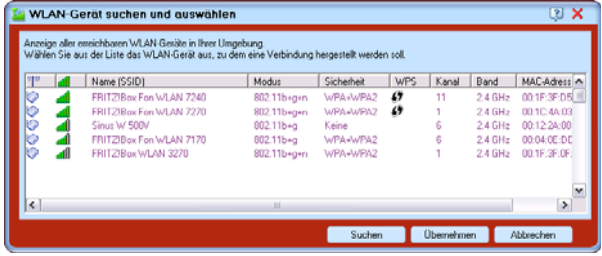

- 2. Wählen Sie aus der Liste den WLAN Access Point aus, zu dem eine Verbindung hergestellt werden soll, und klicken Sie auf die Schaltfläche "Übernehmen".
- 3. Sofern das von Ihnen gewählte Gerät WPS unterstützt, öffnet sich nun das Fenster "WPS - Schnellverbindung".

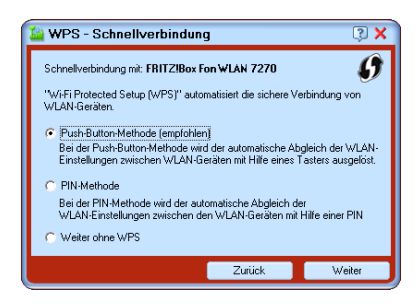

Wählen Sie hier die gewünschte Verbindungsmethode und folgen Sie den jeweiligen Anweisungen.

Die WPS-Verbindung zum gewählten WLAN Access Point wird automatisch aufgebaut.

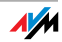

## <span id="page-38-0"></span>7 Deinstallation

## <span id="page-38-1"></span>Entfernen von Programmen und Programmeinträgen

Die Anleitung zur Deinstallation des FRITZ!WLAN USB Stick N gilt für alle Betriebssysteme. Die Treibersoftware des FRITZ!WLAN USB Stick N und das Steuerungsprogramm FRITZ!WLAN werden gleichzeitig entfernt.

Gehen Sie folgendermaßen vor:

- 1. Legen Sie die FRITZ!WLAN USB Stick N-CD ein.
- 2. Starten Sie die Datei SETUP.EXE.

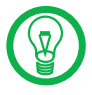

Die für die Betriebssysteme Windows 7 64-Bit-Edition, Windows Vista 64-Bit-Edition und Windows XP 64-Bit-Edition erforderliche Datei SETUP.EXE finden Sie im Unterverzeichnis WINDOWS7\_VISTA\_XP\_x64 auf der CD.

- 3. Klicken Sie im nächsten Fenster auf "Weiter".
- 4. Wählen Sie die Option "Deinstallation".

Der FRITZ!WLAN USB Stick N wird deinstalliert.

5. Beenden Sie die Deinstallation mit einem Klick auf "Beenden".

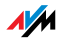

## <span id="page-39-4"></span><span id="page-39-0"></span>8 Problembehandlung Hilfe bei Fehlern

In diesem Kapitel finden Sie konkrete Hilfe, wenn Sie Probleme mit der WLAN-Verbindung haben oder die IP-Einstellungen in Ihrem Computer ändern wollen.

#### <span id="page-39-2"></span><span id="page-39-1"></span>8.1 Fehler bei der Installation

<span id="page-39-5"></span><span id="page-39-3"></span>Wenn Sie im Zusammenhang mit der Installation des FRITZ!WLAN USB Stick N eine Fehlermeldung bekommen, kann das verschiedene Ursachen haben. Überprüfen Sie die Fehlerursachen und versuchen Sie, den Fehler zu beheben.

#### Installation überprüfen

Nach der Installation des Steuerungsprogramms FRITZ!WLAN und des FRITZ!WLAN USB Stick N erscheint das FRITZ!WLAN-Symbol nicht im Infobereich der Windows-Taskleiste.

#### Ursache

Die FRITZ!WLAN-Software oder der Treiber für den FRITZ!WLAN USB Stick N wurde nicht korrekt installiert, oder das Gerät ist im Gerätemanager deaktiviert.

#### Abhilfe

Prüfen Sie zunächst im Gerätemanager der Systemsteuerung, ob das Gerät vorhanden und deaktiviert ist. Aktivieren Sie es. Ist es nicht vorhanden, deinstallieren Sie den FRITZ!WLAN USB Stick N und führen Sie die Installation, wie im Handbuch beschrieben, erneut durch.

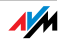

#### USB-Anschluss überprüfen

#### Der Computer erkennt den FRITZ!WLAN USB Stick N nicht.

Ursache

Der FRITZ!WLAN USB Stick N ist nicht richtig in den USB-Anschluss gesteckt, oder die Chipsatz-Treiber Ihres Computers sind veraltet.

#### Abhilfe

Prüfen Sie, ob der FRITZ!WLAN USB Stick N fest im USB-Anschluss steckt. Ziehen Sie den FRITZ!WLAN USB Stick N gegebenenfalls heraus und stecken Sie ihn erneut in den USB-Anschluss.

Installieren Sie aktuelle Chipsatz-Treiber. Welchen Chipsatz Ihr Computer verwendet, entnehmen Sie bitte der Dokumentation zu Ihrem Mainboard. Aktuelle Chipsatz-Treiber finden Sie auf den folgenden Herstellerseiten:

[www.intel.com](http://www.intel.com/)

[www.nvidia.com](http://www.nvidia.com/)

[www.viaarena.com](http://www.viaarena.com/)

#### WLAN-Adapter Software deinstallieren

AVM FRITZ!WLAN Software ist installiert, aber nach jedem Windows 7-/Vista-/XP-Neustart übernimmt Microsoft die WLAN Steuerung, egal welche Einstellungen vorher gesetzt waren.

#### Ursache

Der FRITZ!WLAN USB Stick N wird im Notebook parallel zu einem Intel Pro Wireless Adapter eingesetzt.

#### Abhilfe

Deinstallieren Sie die Intel Pro Wireless Software (nicht den Treiber), um das Problem zu beheben.

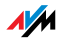

#### Aktuelle Service Packs installieren

Der FRITZ!WLAN USB Stick N wird im Betriebssysstem Windows XP automatisch erkannt. Die Funktion des Geräts ist aber eingeschränkt.

Ursache

Notwendige Service Packs sind nicht installiert.

Abhilfe

Die USB-2.0-Unterstützung wurde erst mit den aktuellen Microsoft Service Packs in die Betriebssysteme integriert. Installieren Sie daher aktuelle Service Packs und Updates über die Windows Update-Funktion. Wir empfehlen mindestens Service Pack 2 für Windows XP.

Mehr Informationen zum Thema USB-2.0-Unterstützung in Windows-Betriebssystemen finden Sie hier:

[USB2.0-Unterstützung unter Windows XP](http://support.microsoft.com/kb/312370/de)

[Knowledge Base-Artikel 822603](http://www.microsoft.com/downloads/details.aspx?familyid=733dd867-56a0-4956-b7fe-e85b688b7f86&displaylang=de)

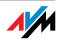

## <span id="page-42-1"></span><span id="page-42-0"></span>8.2 WLAN-Verbindung wird nicht aufgebaut

<span id="page-42-3"></span><span id="page-42-2"></span>Stellen Sie sicher, dass die Einstellungen im WLAN Access Point sowie im Steuerungsprogramm FRITZ!WLAN mit den Angaben in der folgenden Tabelle übereinstimmen. Versuchen Sie anschließend erneut eine WLAN-Verbindung aufzubauen.

In der Tabelle wird von der WPA/WPA2-Verschlüsselung (Mixed Mode) eines AVM WLAN-Produkts der FRITZ!Box-Familie ausgegangen. Generell empfehlen wir Ihnen, immer den jeweils sichersten Mechanismus zur Verschlüsselung Ihres WLANs zu verwenden, sofern dieser von Ihrer WLAN-Gegenstelle unterstützt wird.

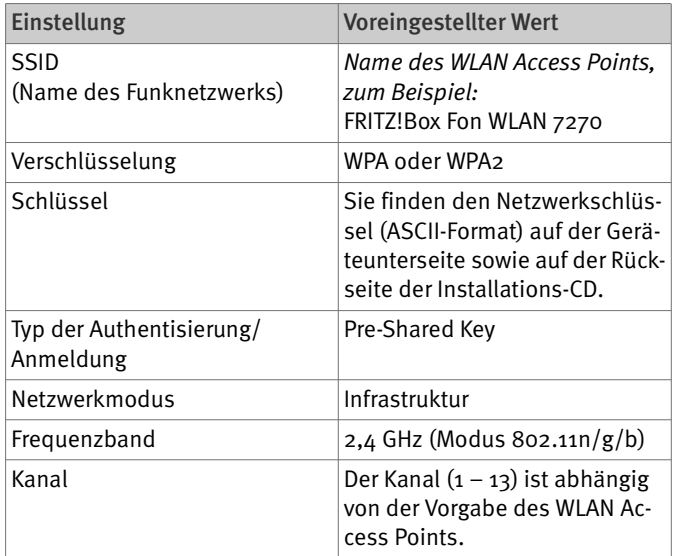

Weitere Unterstützung bei Problemen mit WLAN-Verbindungen finden Sie in den folgenden Abschnitten.

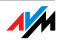

#### Daten der WLAN-Verbindung prüfen

#### Die Anmeldung an der WLAN-Gegenstelle ist nicht möglich.

#### Ursache

Die ausgewählte WLAN-Gegenstelle und die Angaben im Fenster "Gegenstelle" des Steuerungsprogramms FRITZ!WLAN passen nicht zusammen.

#### Abhilfe

Prüfen Sie, ob Sie aus der Liste der WLAN-Geräte den richtigen WLAN Access Point ausgewählt haben und stellen Sie sicher, dass Netzwerkschlüssel und Name (SSID) der WLAN-Gegenstelle richtig angegeben sind. Achten Sie auf Groß- und Kleinschreibung.

Bei einem WLAN-Produkt der AVM FRITZ!Box-Familie beginnt der Standardname immer mit "FRITZ!Box". Den Netzwerkschlüssel finden Sie bei AVM FRITZ!Boxen auf der Geräteunterseite sowie auf der Installations-CD.

Wenn Sie als WLAN Access Point ein Gerät eines anderen Herstellers verwenden, beachten Sie bitte die Dokumentation dieses Gerätes.

Bei einer Direktverbindung lautet der voreingestellte Name des Ad-hoc-Netzwerks im Steuerungsprogramm FRITZ!WLAN ..ad hoc".

Verbinden Sie sich anschließend erneut mit der WLAN-Gegenstelle.

#### 2,4-GHz-Frequenzband im WLAN Access Point einstellen

#### Die Anmeldung an der WLAN-Gegenstelle ist nicht möglich.

#### Ursache

Die WLAN-Gegenstelle funkt im 5-GHz-Frequenzband (Modus 802.11n/a).

FRITZ!WLAN USB Stick N 2.4 unterstützt jedoch nur das 2,4-GHz-Frequenzband (siehe ["Frequenzbereich" ab Seite 36](#page-35-1)).

#### Abhilfe

Stellen Sie die WLAN-Gegenstelle auf 2.4 GHz um (Modus  $802.11n/g/b$ , Kanal  $1 - 13$ ).

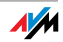

#### Position der WLAN-Geräte verändern

#### Es werden keine WLAN-Gegenstellen gefunden.

Ursache

Die WLAN-Gegenstelle ist nicht eingeschaltet oder zu weit vom FRITZ!WLAN USB Stick N entfernt.

#### Abhilfe

Überzeugen Sie sich, dass die Stromversorgung der WLAN-Gegenstelle sichergestellt und das Gerät eingeschaltet ist. Überprüfen Sie die Entfernung zwischen dem FRITZ!WLAN USB Stick N und der WLAN-Gegenstelle. Verringern Sie die Entfernung und versuchen Sie, die Verbindung erneut herzustellen.

#### Patch für WPA2 mit Microsoft WLAN Service installieren

Die WLAN-Verbindung zu einem Access Point kann in Windows XP Service Pack 2 über den Microsoft WLAN Service (WZC) nicht aufgebaut werden.

Ursache

Möglicherweise ist der Microsoft Patch für WPA2 (IEEE 802.11i) nicht installiert.

Abhilfe

Microsoft hat WPA2 für den Microsoft WLAN Service mit einem aktuellen Patch für Windows XP Service Pack 2 nachgereicht. Installieren Sie den aktuellen Patch von Microsoft:

[support.microsoft.com/kb/917021](http://support.microsoft.com/kb/917021)

Alternativ können Sie auch das Service Pack 3 installieren.

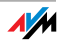

## <span id="page-45-0"></span>8.3 Fehler beim Datenaustausch mit anderen Geräten im Netzwerk

#### WLAN Access Point überprüfen

#### Der FRITZ!WLAN USB Stick N und der WLAN Access Point können keine Daten miteinander austauschen.

#### Ursache

Der WLAN Access Point ist nicht richtig angeschlossen oder nicht eingeschaltet.

#### Abhilfe

Prüfen Sie, ob der WLAN Access Point richtig angeschlossen ist, und stellen Sie sicher, dass Gerät und WLAN-Funktion eingeschaltet sind.

#### Netzwerkzugriff ermöglichen

Zwei oder mehr Computer sind über den FRITZ!WLAN USB Stick N zu einem Netzwerk verbunden, auf Ordner oder angeschlossene Geräte kann aber nicht zugegriffen werden.

Ursache

Die gewünschten Ressourcen (zum Beispiel Ordner, Laufwerke, Drucker oder Internetverbindungen) sind nicht für den Netzwerkzugriff freigegeben.

#### Abhilfe

Sorgen Sie dafür, dass diese Ressourcen zur gemeinsamen Benutzung im Netzwerk freigegeben werden. Anweisungen dazu finden Sie in der Hilfe zu Ihrem Betriebssystem.

#### Netzwerkdaten überprüfen

Ihr Computer erkennt zwar das Netzwerk und den Router, kann aber nicht auf das Internet/Netzwerk zugreifen (eingeschränkte Konnektivität).

#### Ursache

Der WLAN-Netzwerkschlüssel ist falsch, oder die IP-Adresse wurde nicht automatisch von Windows vergeben (Achtung: dieser Vorgang kann bis zu 3 Minuten dauern).

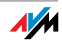

#### Abhilfe

Überprüfen Sie den WLAN-Netzwerkschlüssel. Sie finden ihn bei AVM FRITZ!Boxen auf der Unterseite des Geräts sowie auf der Rückseite der Installations-CD. Wenn Sie einen WLAN Access Point eines anderen Herstellers verwenden, beachten Sie die Hinweise in der Dokumentation zu diesem Gerät. Achten Sie außerdem darauf, dass die automatische IP-Adressvergabe des Betriebssystems aktiviert ist. Nähere Informationen dazu finden Sie im Abschnitt ["IP-Einstellungen überprüfen" ab Seite 48.](#page-47-0)

## Daten der Ad-hoc-Verbindung überprüfen

#### Der FRITZ!WLAN USB Stick N und ein weiterer WLAN-Adapter sind direkt per WLAN miteinander verbunden, können aber keine Daten miteinander austauschen.

#### Ursache

Die IP-Adresse wurde nicht automatisch von Windows vergeben (Achtung: der Vorgang kann bis zu 3 Minuten dauern), oder Netzwerkschlüssel, Arbeitsgruppe oder Ad-hoc-Netzwerkname stimmen nicht überein.

#### Abhilfe

Stellen Sie sicher, dass der Ad-hoc-Netzwerkname Ihrer Verbindung und der Netzwerkschlüssel übereinstimmen und achten Sie darauf, dass die automatische IP-Adressvergabe des Betriebssystems aktiviert ist. Die angeschlossenen Computer sollten sich in derselben Arbeitsgruppe befinden (siehe dazu: ["Verschlüsse](#page-34-0)[lung" auf Seite 35](#page-34-0) und "IP-Einstellungen überprüfen" ab [Seite 48\)](#page-47-0).

#### WLAN-Kanal wechseln

#### Es tritt eine undefinierte Störung auf.

#### Ursache

Starke Frequenzeinstrahlung stört den Funkverkehr.

#### Abhilfe

Wechseln Sie den WLAN-Kanal am Access Point. Suchen Sie einen besseren Aufstellungsort für die WLAN-Geräte, um mögliche Frequenzstörungen von Babyfonen, Videobridges, Mikrowellen, schnurlosen DECT-Telefonen oder Bluetooth-Geräten zu vermeiden.

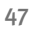

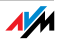

## <span id="page-47-0"></span>8.4 IP-Einstellungen überprüfen

<span id="page-47-2"></span><span id="page-47-1"></span>Ein WLAN Access Point, zum Beispiel eine FRITZ!Box WLAN, verfügt über einen eigenen DHCP-Server, der angeschlossenen Computern IP-Adressen zuweist. Dafür müssen diese Computer so eingerichtet sein, dass sie die IP-Adresse automatisch vom DHCP-Server des Access Points beziehen können. Die Schritte zur Überprüfung und Einstellung dieser Option unterscheiden sich in den verschiedenen Betriebssystemen. Lesen Sie den Abschnitt für Ihr Betriebssystem.

#### <span id="page-47-3"></span>IP-Adresse in Windows 7 automatisch beziehen

In Windows 7 gehen Sie folgendermaßen vor:

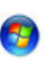

- 1. Klicken Sie in der Taskleiste auf die Schaltfläche "Start" und wählen Sie "Systemsteuerung / Netzwerk und Internet".
- 2. Klicken Sie unter "Netzwerk- und Freigabecenter" auf "Netzwerkstatus und - aufgaben anzeigen".
- 3. Wählen Sie aus der Spalte links den Punkt "Adaptereinstellungen ändern".
- 4. Klicken Sie mit der rechten Maustaste auf die Drahtlosnetzwerkverbindung und wählen Sie "Eigenschaften".
- 5. Unter "Diese Verbindung verwendet folgende Elemente" wählen Sie den Eintrag "Internetprotokoll Version 4  $(TCP/IPv4)$ " und klicken auf "Eigenschaften".

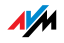

6. Aktivieren Sie die Optionen "IP-Adresse automatisch beziehen" und "DNS-Serveradresse automatisch beziehen".

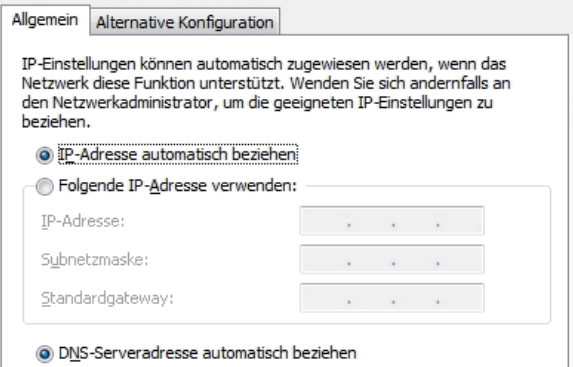

Eigenschaften des Internetprotokolls (TCP/IP)

7. Bestätigen Sie die Auswahl mit "OK".

Wiederholen Sie die Schritte 5. bis 7. gegebenenfalls auch für die "Internetprotokoll Version 6 (TCP/IPv6)".

Der Computer erhält nun eine IP-Adresse vom WLAN Access Point.

Bei WLAN-Produkten der AVM FRITZ!Box-Familie ist die automatische IP-Adressvergabe (DHCP) im Auslieferungszustand aktiviert.

#### <span id="page-48-0"></span>IP-Adresse in Windows Vista automatisch beziehen

In Windows Vista gehen Sie folgendermaßen vor:

- 1. Klicken Sie in der Taskleiste auf die Schaltfläche "Start" und wählen Sie "Systemsteuerung / Netzwerk und Internet / Netzwerkstatus und -aufgaben anzeigen".
	- 2. Wählen Sie aus den "Aufgaben" den Punkt "Netzwerkverbindungen verwalten".
	- 3. Klicken Sie mit der rechten Maustaste auf die Drahtlosnetzwerkverbindung und wählen Sie "Eigenschaften".

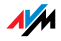

- 4. Unter "Diese Verbindung verwendet folgende Elemente" wählen Sie den Eintrag "Internetprotokoll Version 4 (TCP/IPv4)" und klicken auf "Eigenschaften".
- 5. Aktivieren Sie die Optionen "IP-Adresse automatisch beziehen" und "DNS-Serveradresse automatisch beziehen".

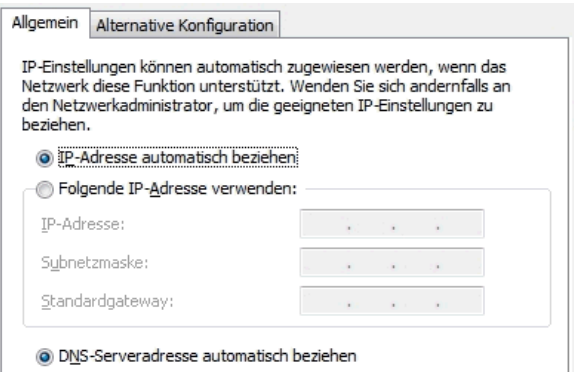

Eigenschaften des Internetprotokolls (TCP/IP)

6. Bestätigen Sie die Auswahl mit "OK".

Wiederholen Sie die Schritte 4. bis 6. gegebenenfalls auch für die "Internetprotokoll Version 6 (TCP/IPv6)".

Der Computer erhält nun eine IP-Adresse vom WLAN Access Point.

Bei WLAN-Produkten der AVM FRITZ!Box-Familie ist die automatische IP-Adressvergabe (DHCP) im Auslieferungszustand aktiviert.

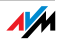

#### <span id="page-50-0"></span>IP-Adresse in Windows XP automatisch beziehen

In Windows XP gehen Sie folgendermaßen vor:

- 1. Wählen Sie unter "Start / Systemsteuerung / Netzwerk- und Internetverbindungen / Netzwerkverbindungen" die "Drahtlose Netzwerkverbindung" des FRITZ!WLAN USB Stick N 2.4 mit einem Doppelklick.
- 2. Klicken Sie auf die Schaltfläche "Eigenschaften".
- 3. Wählen Sie in der Liste "Internetprotokoll (TCP/IP)" und klicken Sie auf "Eigenschaften".
- 4. Aktivieren Sie die Optionen "IP-Adresse automatisch beziehen" und "DNS-Serveradresse automatisch beziehen".

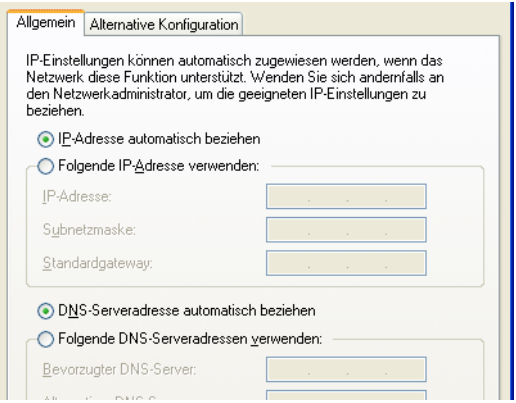

Eigenschaften des Internetprotokolls (TCP/IP)

5. Bestätigen Sie die Auswahl mit "OK".

Der Computer erhält nun eine IP-Adresse vom WLAN Access Point.

Bei WLAN-Produkten der AVM FRITZ!Box-Familie ist die automatische IP-Adressvergabe (DHCP) im Auslieferungszustand aktiviert.

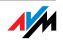

## <span id="page-51-0"></span>9 Wegweiser Kundenservice Hilfe zu allen wichtigen Servicethemen

<span id="page-51-4"></span>Wir lassen Sie nicht im Stich, wenn Sie eine Frage oder ein Problem haben. Ob Handbücher, FAQs, Updates oder Support – hier finden Sie alle wichtigen Servicethemen.

MS Service Pack In vielen Fällen können Probleme, die im laufenden Betrieb auftreten, durch die Installation eines aktuellen Microsoft Service Packs behoben werden.

> <span id="page-51-5"></span>Aktuelle Service Packs erhalten Sie von Microsoft unter der Adresse:

<span id="page-51-3"></span>[www.microsoft.de](http://www.microsoft.de)

#### <span id="page-51-1"></span>9.1 Dokumentation

Nutzen Sie zum Ausschöpfen aller Funktionen und Leistungsmerkmale des FRITZ!WLAN USB Stick N auch folgende Dokumentationen:

- <span id="page-51-2"></span>FRITZ!WLAN Hilfe In der Benutzeroberfläche des Steuerungsprogramms FRITZ!WLAN können Sie über die "Hilfe"-Schaltfläche, über das Hilfe-Icon **D** oder über die Taste "F1" eine ausführliche Hilfe aufrufen.
	- Readme Hier finden Sie aktuelle Informationen, die bei Fertigstellung des Handbuches noch nicht zur Verfügung standen. Sie finden die Readme-Datei auf der FRITZ!WLAN USB Stick N-CD.
	- Handbuch Das Handbuch des FRITZ!WLAN USB Stick N ist im PDF-Format im Ordner "Dokumentation" auf der FRITZ!WLAN USB Stick N-CD abgelegt.

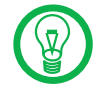

Den Adobe Acrobat Reader zum Lesen von PDF-Dokumenten können Sie von der FRITZ!WLAN USB Stick N-CD aus dem Ordner "Dokumentation" installieren.

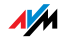

#### <span id="page-52-2"></span><span id="page-52-0"></span>9.2 Informationen im Internet

Im Internet bietet Ihnen AVM ausführliche Informationen zu Ihrem AVM-Produkt sowie Ankündigungen neuer Produktversionen und neuer Produkte.

#### <span id="page-52-3"></span>FRITZ!WLAN USB Stick N Service-Portal

Auf dem FRITZ!WLAN USB Stick N Service-Portal erhalten Sie Tipps zu Einrichtung und Bedienung, kostenlose Updates sowie aktuelle Produktinformationen:

#### [www.avm.de/serviceportale](http://www.avm.de/serviceportale)

Wählen Sie in der Auswahlliste als Produktgruppe "FRITZ!Box" und dann das Service-Portal "FRITZ!WLAN USB Stick N". Klicken Sie auf die Schaltfläche "Öffnen".

#### <span id="page-52-1"></span>Häufig gestellte Fragen (FAQs)

Wir möchten Ihnen den Umgang mit unseren Produkten so einfach wie möglich machen. Wenn es allerdings doch mal hakt, hilft oft schon ein kleiner Tipp, um das Problem zu beheben. Aus diesem Grund stellen wir Ihnen eine Auswahl häufig gestellter Fragen zur Verfügung.

Sie erreichen die FAQs unter folgender Adresse:

#### [www.avm.de/faqs](http://www.avm.de/faqs)

#### <span id="page-52-4"></span>**Newsletter**

Mit dem kostenlosen Newsletter erhalten Sie per E-Mail regelmäßig Informationen zu den Themen DSL, ISDN, WLAN und VoIP bei AVM. Außerdem finden Sie im Newsletter Tipps & Tricks rund um die AVM-Produkte.

Sie können den AVM-Newsletter unter folgender Adresse abonnieren:

[www.avm.de/newsletter](http://www.avm.de/newsletter)

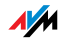

## <span id="page-53-3"></span><span id="page-53-0"></span>9.3 Updates

Updates für den FRITZ!WLAN USB Stick N 2.4 und die Software-Anwendungen stellt Ihnen AVM kostenfrei im Internet bereit.

Zum Herunterladen von Updates aus dem Internet rufen Sie folgende Adresse auf:

#### [www.avm.de/download](http://www.avm.de/download)

FTP Erfahrene Anwender können Updates auch über den FTP-Server von AVM herunterladen. Sie erreichen den FTP-Server im Download-Bereich über den Link "FTP-Server" oder unter folgender Adresse:

#### [ftp.avm.de](ftp://ftp.avm.de)

#### <span id="page-53-2"></span><span id="page-53-1"></span>9.4 Unterstützung durch das Service-Team

Bei Problemen mit dem FRITZ!WLAN USB Stick N 2.4 empfehlen wir folgende Vorgehensweise:

1. Lesen Sie die FAQs im Internet:

[www.avm.de/faqs](http://www.avm.de/faqs)

Dort finden Sie rund um die Uhr Antworten auf Fragen, die unsere Kunden häufiger an den Support stellen.

2. Wenn Sie unter den vorhandenen Kundenanfragen keine Antwort auf Ihre Frage finden, steht Ihnen das AVM Service-Team unterstützend zur Seite. Sie können den Support per E-Mail oder per Telefon erreichen.

#### Support per E-Mail

Über unseren Service-Bereich im Internet können Sie uns jederzeit eine E-Mail-Anfrage schicken. Sie erreichen den Service-Bereich unter:

[www.avm.de/service](http://www.avm.de/service)

Wählen Sie im Support-Bereich Ihr Produkt, Ihr Betriebssystem und das Thema aus, zu dem Sie Unterstützung benötigen. Sie erhalten eine Auswahl häufig gestellter Fragen. Benötigen Sie weitere Hilfe, dann erreichen Sie über die

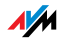

Schaltfläche "Weiter" das E-Mail-Formular. Füllen Sie das Formular aus und klicken Sie auf "Senden". Unser Support-Team wird Ihnen per E-Mail antworten.

#### Support per Telefon

Falls Sie uns keine Anfrage per E-Mail senden können, er-

reichen Sie unseren  
\n**01805 / FRITZP Evilnum**  
\n**01805 / 37 48 60 04 390**  
\n**14** 
$$
ct/min
$$
 **030 390 04 390**  
\n**14**  $ct/min$  **030 390 04 390**  
\n**14**  $ct/min$  **030 390 04 390**  
\n**14 14**  $ct/min$  **030 390**  
\n**14 14 14 14 14 14 14 14 14 14 14 14 14 14 14 14 14 14 14 14 14 14 14 14 14 14 14 14 14 14 14 14 14 14 14 14 14 14 14 14 14 14 14 14 14 14 14 14 14 14 14 14 14 14 14 14 14 14 14**

die Landeskennziffer 0049 ein.

Anruf Bitte bereiten Sie folgende Informationen für Ihren Support-Kontakt vor:

> Welches Betriebssystem verwenden Sie (zum Beispiel Windows 7 oder Windows Vista)?

> An welcher Stelle der Installation oder in welcher Anwendung tritt ein Fehler oder eine Fehlermeldung auf?

Wie lautet die Meldung gegebenenfalls genau?

 Halten Sie die Versionsangaben der FRITZ!WLAN USB Stick N 2.4-Treiber bereit. Sie finden diese Informationen im Kontextmenü des FRITZ!WLAN-Programmsymbols:

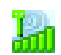

– Klicken Sie auf das Symbol im Infobereich der Taskleiste und wählen Sie die Schaltfläche "Info".

Wenn Sie diese Informationen zusammengestellt haben, rufen Sie den Support an. Das Support-Team wird Sie bei der Lösung Ihres Problems unterstützen.

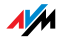

## <span id="page-55-0"></span>Index

## A

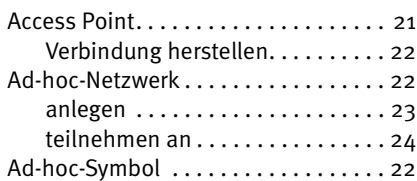

## B

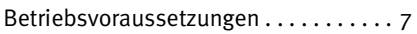

## D

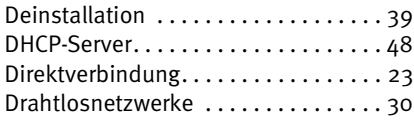

# E<br>Ek

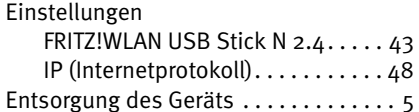

## F

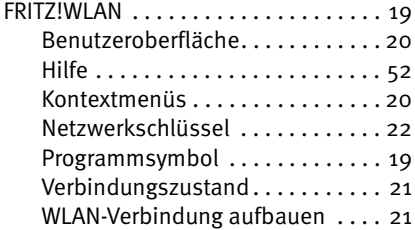

#### G

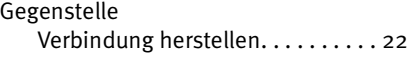

## H

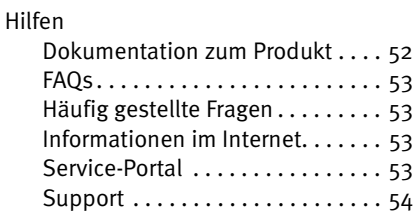

## I

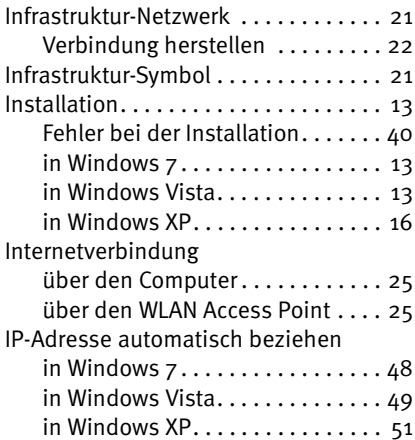

## K

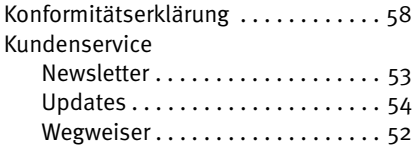

## L

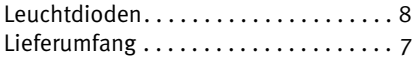

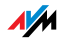

## M

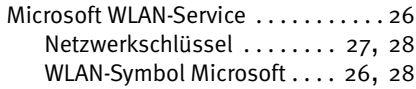

## N

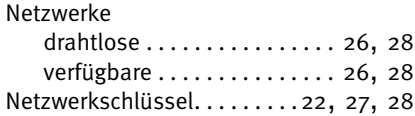

## P

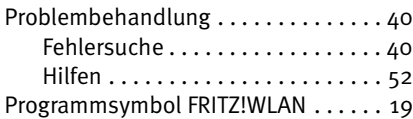

## R

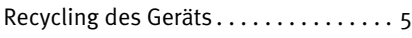

## S

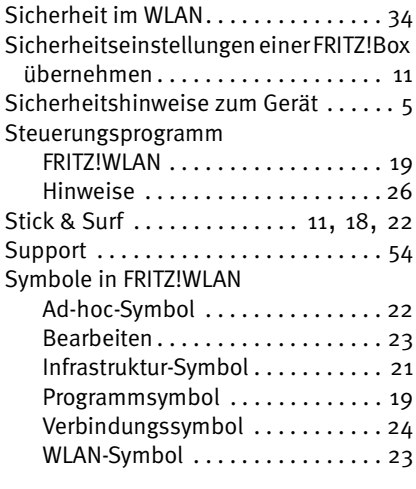

### T

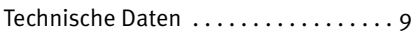

## V

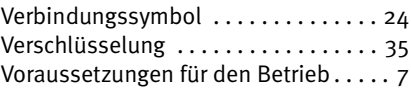

## W

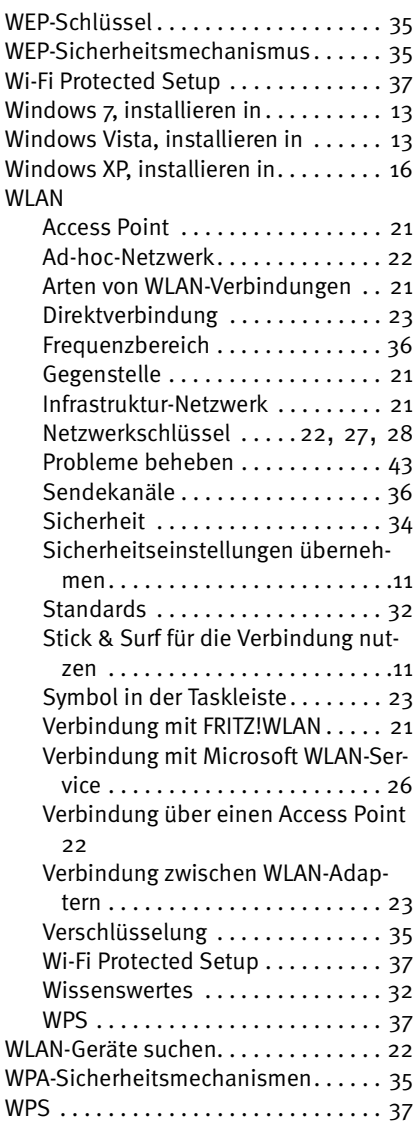

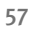

## <span id="page-57-1"></span><span id="page-57-0"></span>CE-Konformitätserklärung

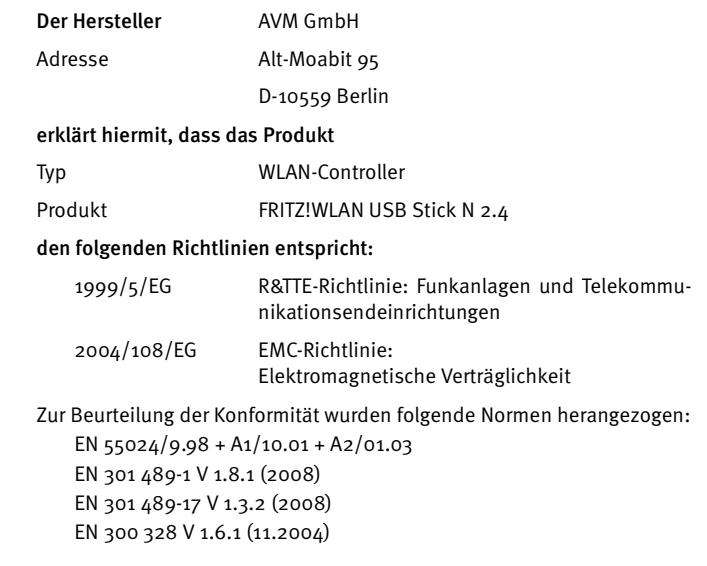

Die Konformität des Produktes mit den oben genannten Normen und  $CE$   $\odot$ Richtlinien wird durch das CE-Zeichen bestätigt.

P. Fax l

Berlin, den 23.02.2009 Peter Faxel, Technischer Direktor

#### Länderhinweis

Dieses Produkt darf in den Ländern der Europäischen Union sowie in der Schweiz, in Norwegen und Island betrieben werden. Mögliche Einschränkungen der Nutzungsrechte oder Genehmigungsanforderungen existieren in den Ländern Frankreich und Italien.

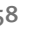

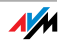